# やりたいことから参照できる WebClassの使い方 [ユーザーズマニュアル]

v11(Sep. 2023)

# 資料の内容(1)

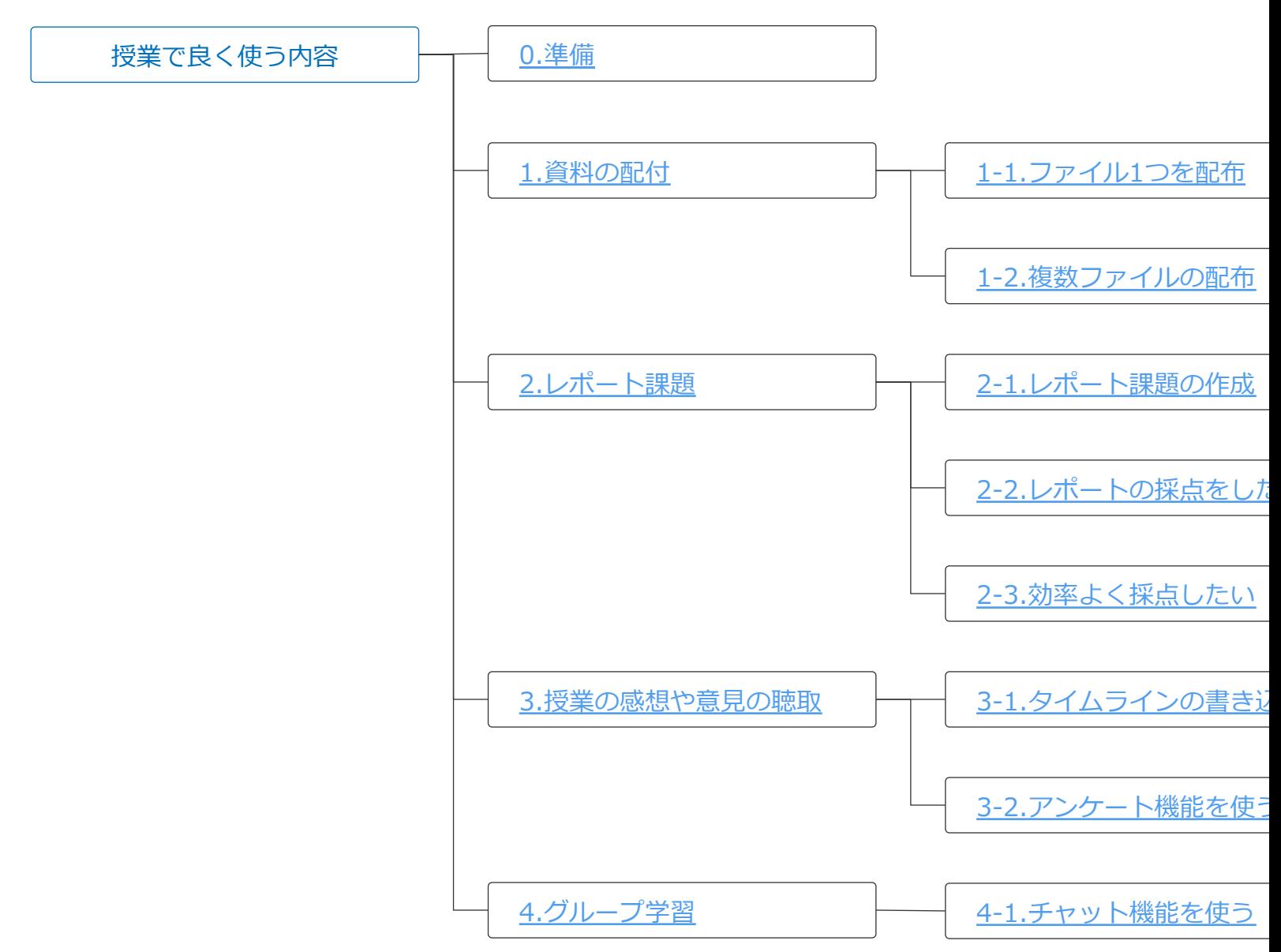

☆よく利用する項目

# 資料の内容(2)

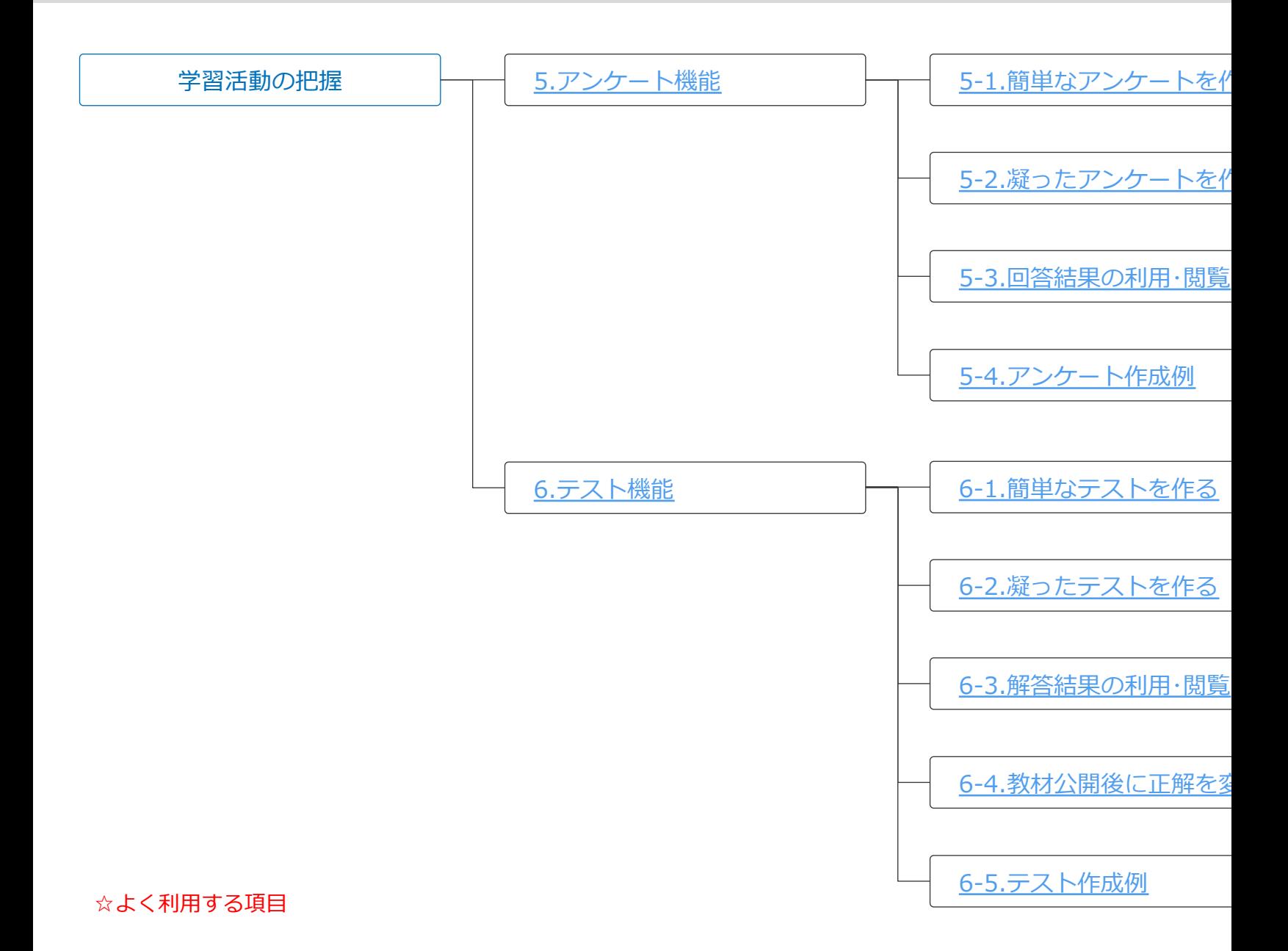

# 資料の内容(3)

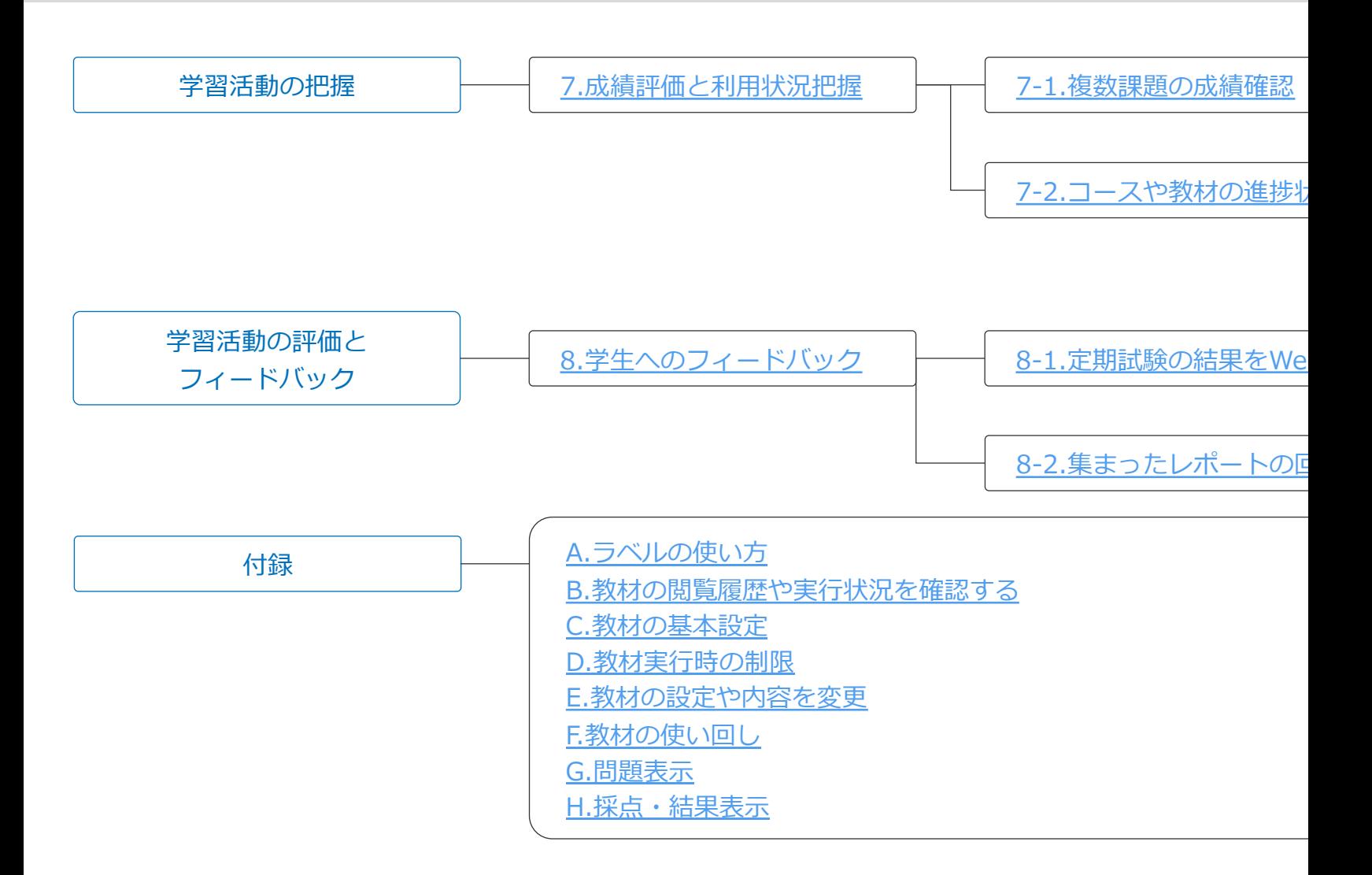

# 0.準備 コースリストの外観

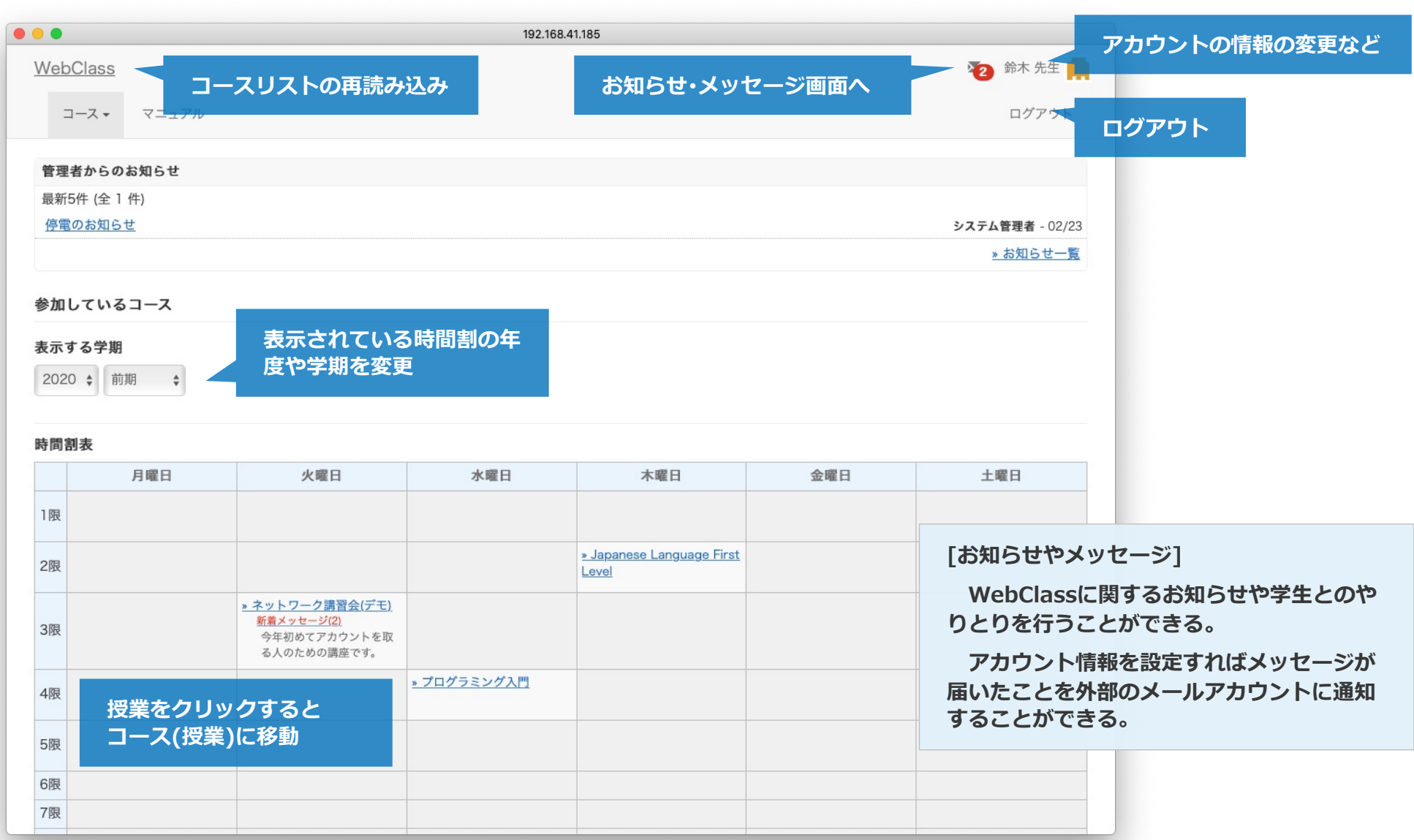

# 0.準備 コースの表示(Windowの横幅が十分に広い時)

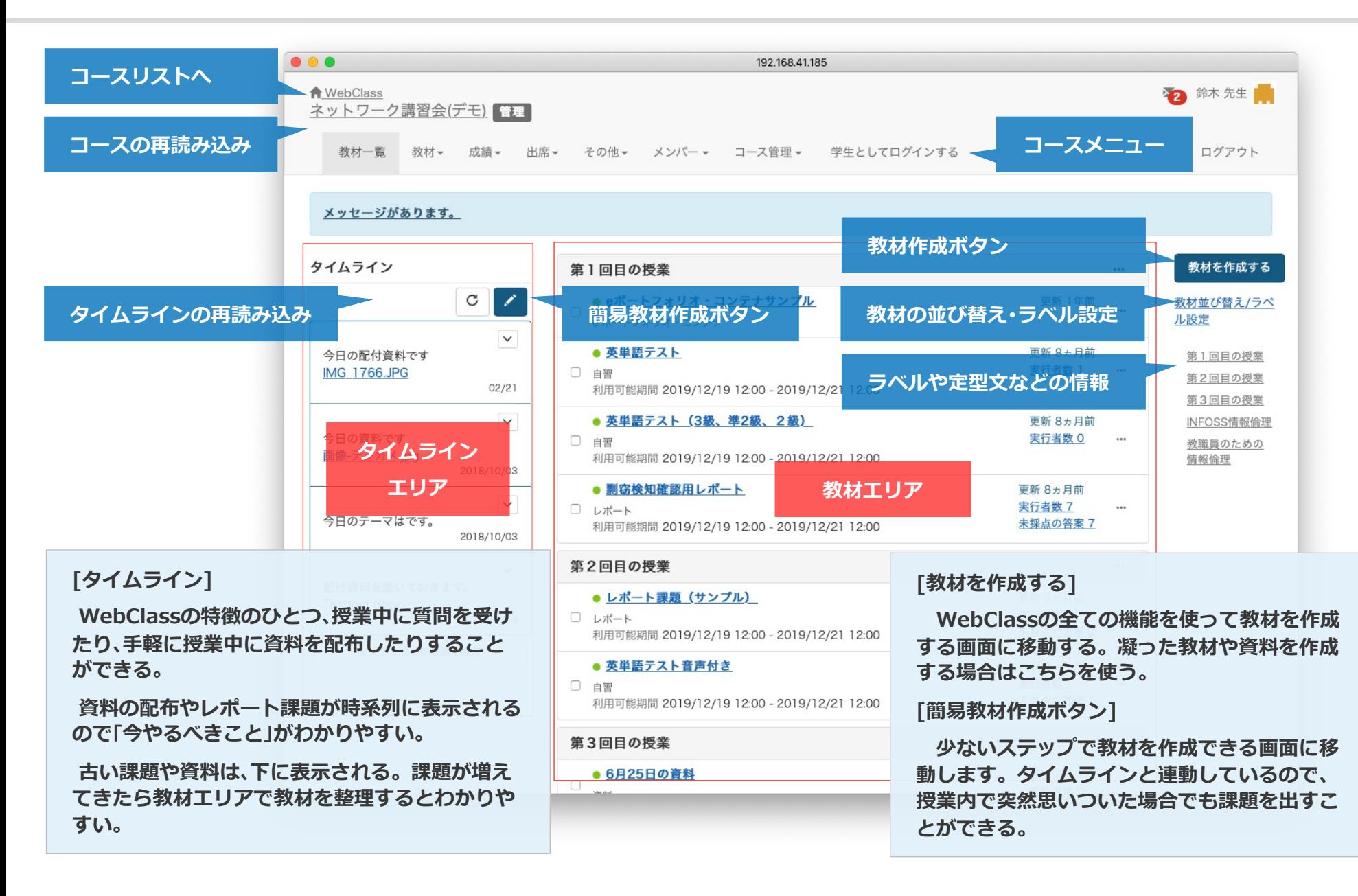

# 1.資料の配付

# **できること**

- 授業中に説明するテキストや資料を配付
- 事前学習用にも利用可能

# 長所

- 紙資料の煩わしさから解放される
	- 前回欠席した学生のために紙の資料を運んだり, 保管しておく必要がない
- 再利用が可能
- Web情報や動画資料も作成できる
- 閲覧履歴が確認できる
	- 学生が資料を見ているのかどうか追跡できる

**事前に作成した資料を配布する場合は、PDFに変換し てからアップロードする⽅法がお勧め。**

1-1.ファイル1つを配布(1) タイムラインからダウンロード

#### **操作⼿順**

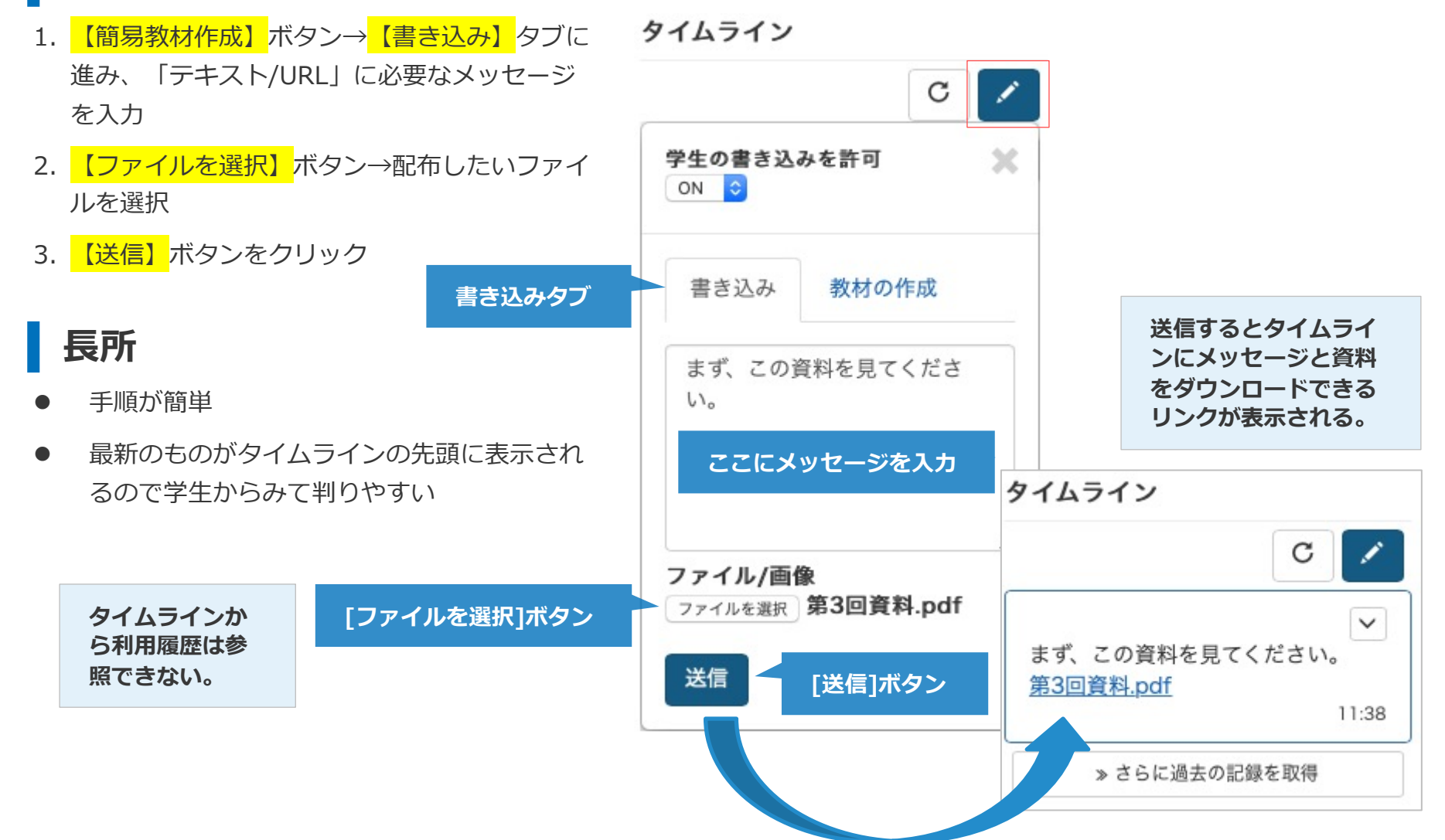

**7**

# 1-1.ファイル1つを配布(2) タイムラインから簡易資料作成

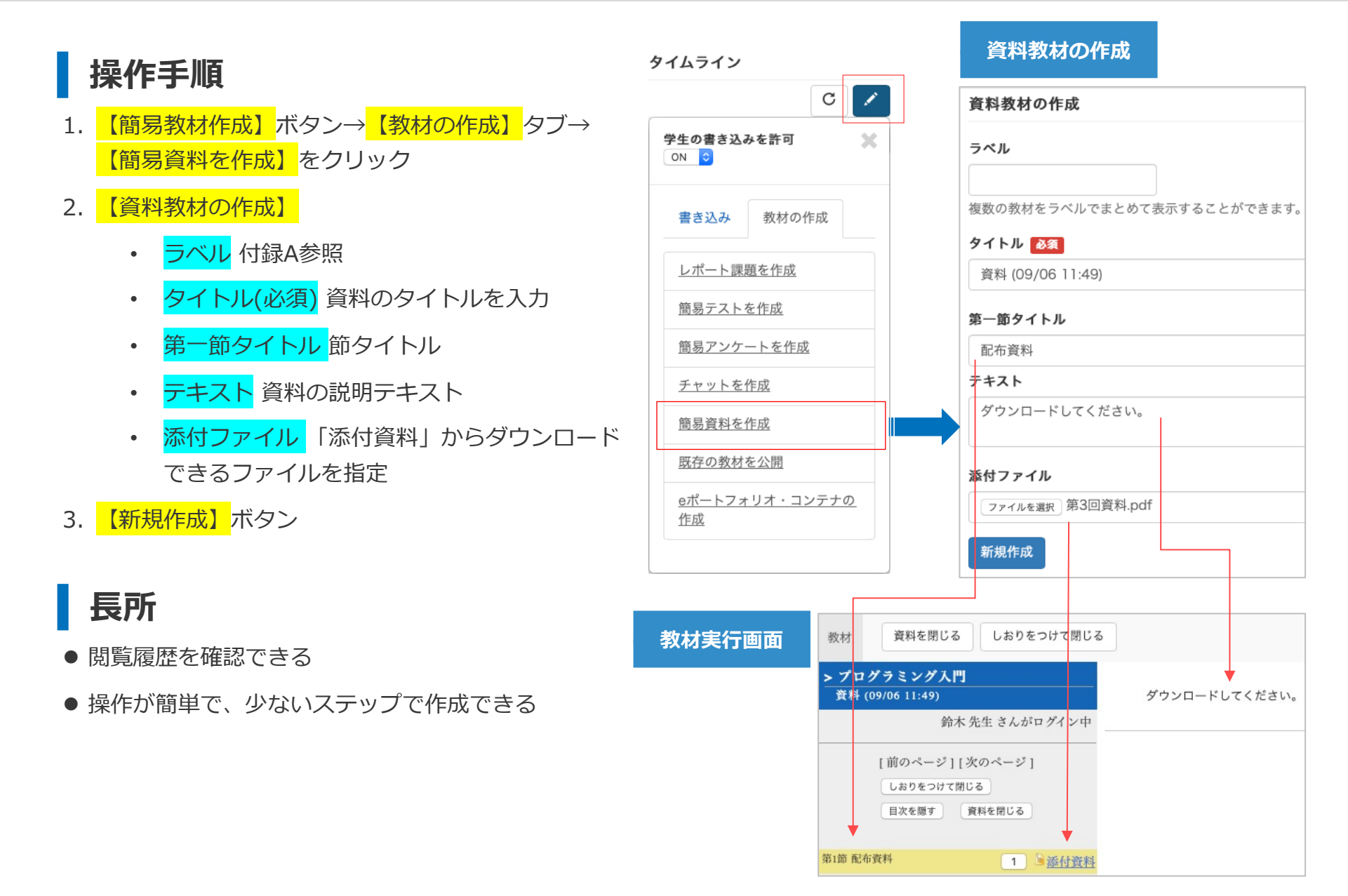

1-2.複数ファイルの配布

#### **操作⼿順**

- 1. 【教材を作成する】ボタンをクリック 教材を作成する
- 2. 【資料】をクリック
- 3. 「基本設定」(付録C)の入力
	- タイトルの入力が必須
- 4. 必要であれば「教材実⾏時の制限」(付録D)
- 5. 【資料作成:ページ編集】をクリック
- 6. 資料作成後 【変更を保存して終了】ボタンをクリッ ク

#### **ページの編集**

- 1. タイトル 資料の名前を入力
	- 2. テキスト or 取り込みファイル 資料の内容を説明す るものや,資料をそのまま表⽰させることも可能
- 3. 添付資料ファイル 資料としてダウンロードさせたい ファイルを指定
- 4. 資料のページができたら, 【新しいページを追加】 で次のページを作成

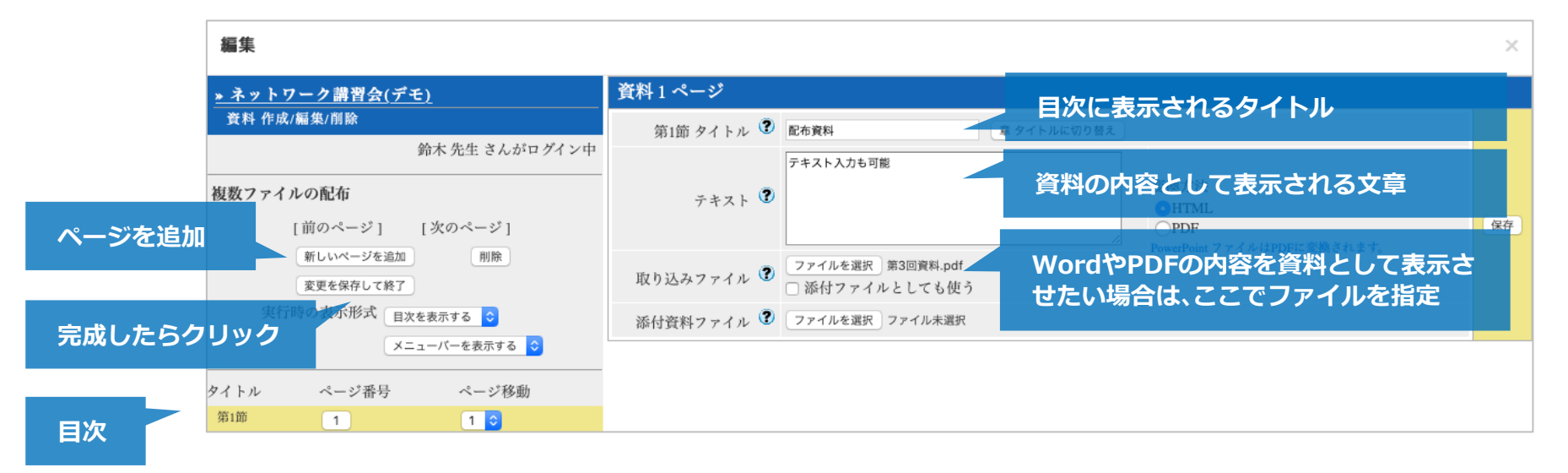

# 2.レポート課題

# **できること**

- レポート課題の提示
- レポートの回収
	- 提出期限の設定
	- 提出ファイルの容量や形式の指定
- レポート提出後に確認できる解説ファイルの提示
- ルーブリックによる採点基準の明示
- 類似レポート検知機能
- 採点機能
	- 再提出を学⽣に依頼可能
	- 定型コメント文の入力支援
- レポートファイルの一括ダウンロード
- Excelによる採点ファイルの作成

# 長所

- 出席番号順での並べ替えなど, 紙での面倒な作業を軽 減できる
- タブレット端末での採点も可能
- 定型文を使ってコメント付きで返却できる

# 2-1.レポート課題の作成(1) タイムラインからレポートを作成

 $\mathscr{L}^+$ 

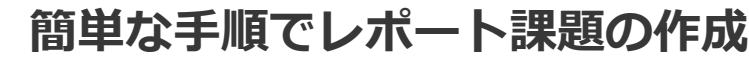

- 1. 【簡易教材作成】ボタンをクリック
- 2. 【教材の作成】タブをクリック
- 3. 【レポート課題を作成】を選択
- 4. レポート課題の概要を設定
- 5. 【新規作成】をクリック

 $1 + 2 = 1 + 2h + 3h + h$ 

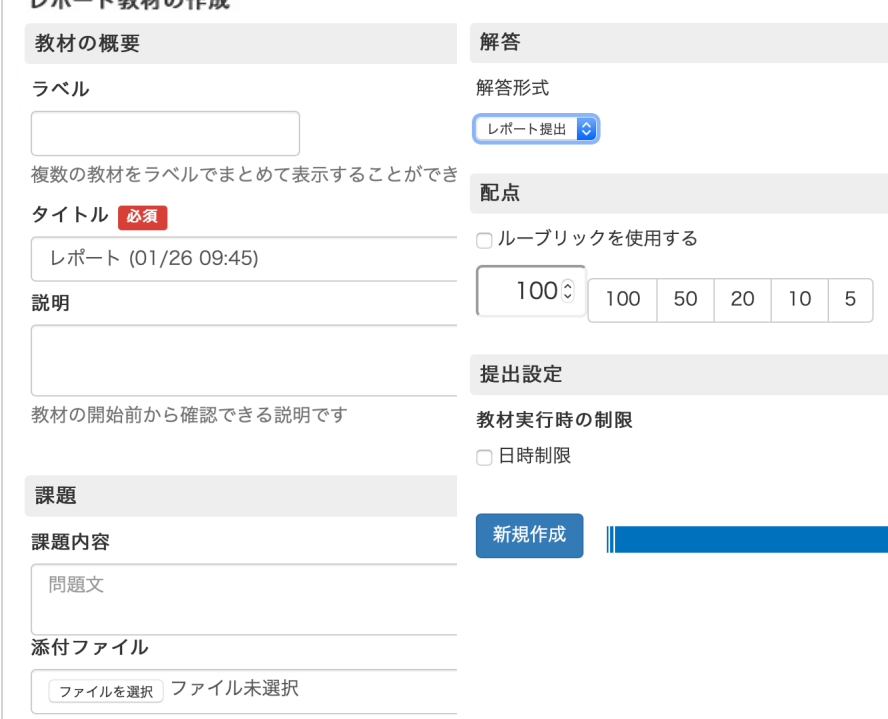

#### **レポート課題の概要**

- ラベル 付録A
- タイトル (必須) レポート課題の名前
- <mark>説明</mark> 課題を実行する前に読むことができる説明文
- 課題内容 レポート課題の説明文に詳細な説明がある 場合は,添付ファイルにファイルを指定をすると,学 牛はそのファイルをダウンロードできる
- 配点 点数を直接入力するか, 選択肢から選ぶ, もし くは<mark>【ルーブリックを利用する】</mark>をチェックしてルー ブリックを利用する
- 教材実行時の制限 【日時制限】にチェックを入れて 提出期限を指定できる(付録D)

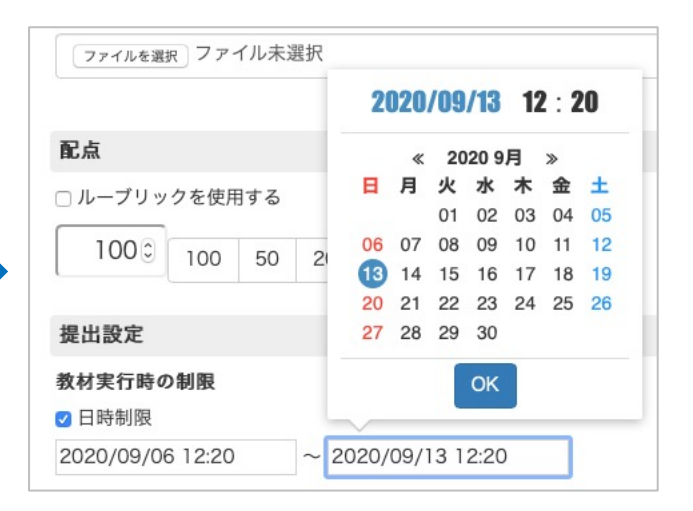

# 2-1.レポート課題の作成(2)タイムラインからルーブリックを利用する

# **┃ ルーブリック利用のメリット**

- レポートの評価基準を明示できる
- レポート課題で用いられる汎用ルーブリックが用意さ れている
	- 後から⾃分で修正可能
- テンプレートルーブリック
	- 教材新規作成ウィンドウの<mark>右側</mark>に表示
	- 過去に用いたルーブリックや汎用ルーブ リックを再利用可能
	- リンクをクリックすることで利用可能
- 学生の画面

<u>• レポート課題を選んだとき表示</u>

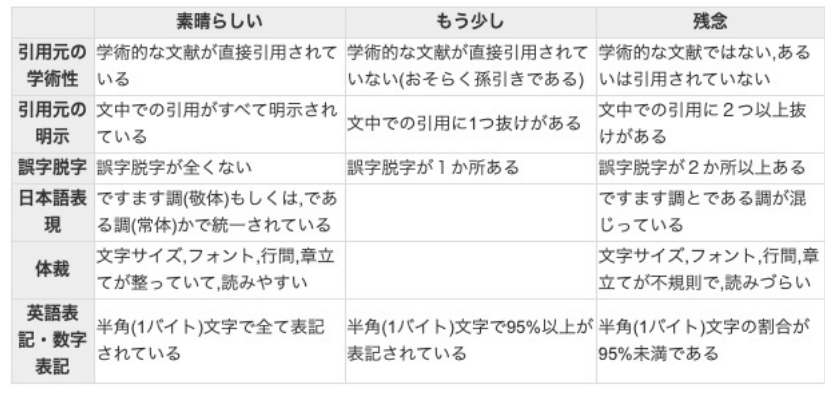

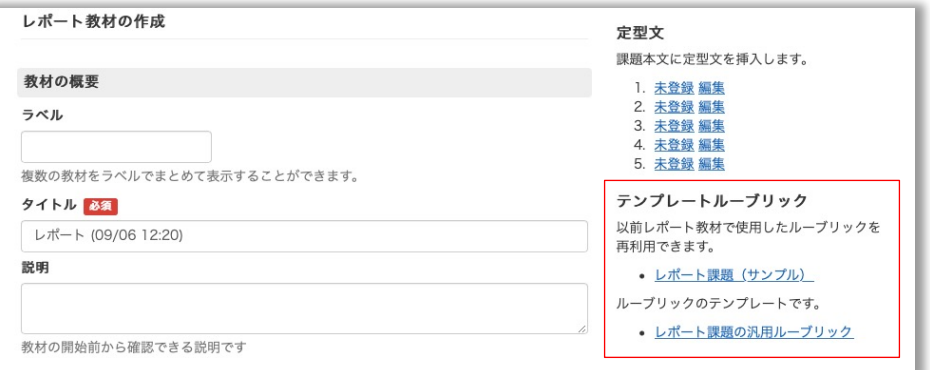

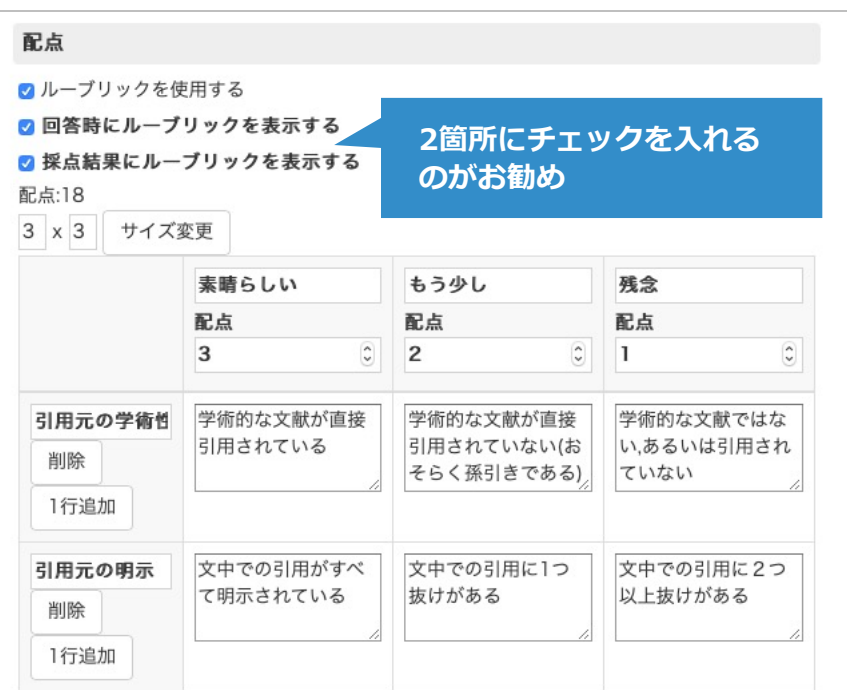

# 2-1.レポート課題の作成(3)学生の実行画面

**レポート課題を選択したときに表⽰ される画⾯**

# レポート (09/06 12:20) ¤ 利用可能時間 [2020/09/06 12:20~2020/09/13 12:20} **説明,実施条件** ¤コース管理者はいつでも、何回でも実行可能です。 **レポート提出を始める 教材⼀覧に戻る 【開始】ボタンを押したときに表⽰**

**される画⾯**

# **レポート提出をせずに課題を終了し ようとしたときに表⽰される画⾯**

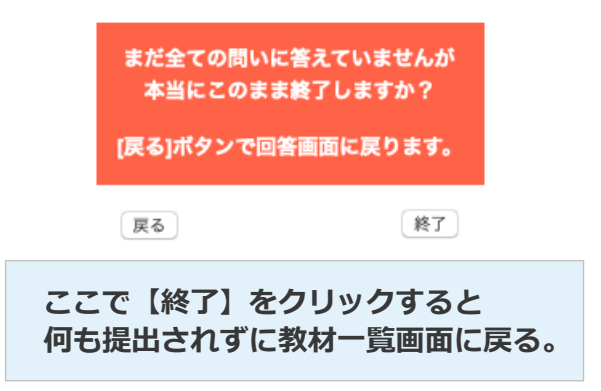

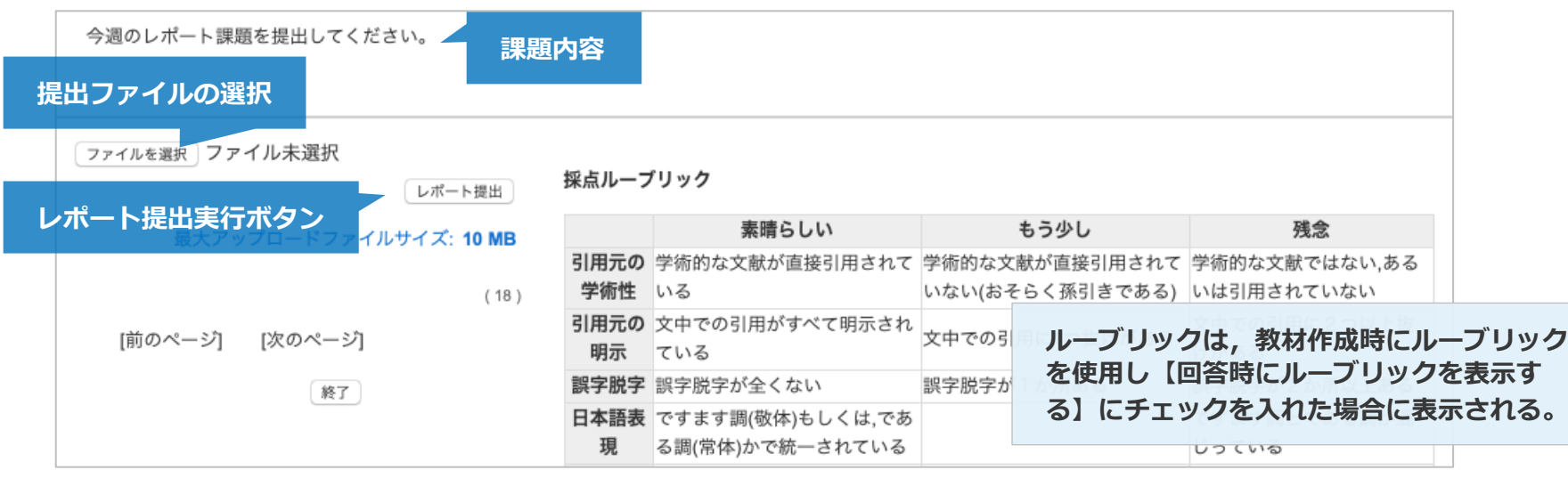

# 2-1.レポート課題の作成(4) 【教材作成】から作成

## **レポート課題で提出するファイル形 式やファイルサイズを指定する場合**

<mark>【教材を作成する】</mark>をクリック

#### 教材を作成する

- 2. 【レポート】を選択
- 3. 「基本設定(付録C)」,「教材実⾏時の制限(付録 D)」を必要に応じて指定
- 4. 【テスト作成:問題編集】をクリック
- 5. 課題を設定後<mark>【変更を保存して終了】</mark>をクリック

#### **必要な設定**

- 配点 数値を入力
- ルーブリックを編集 ルーブリック指定
- [課題の内容] 課題ファイルを指定するか, 「課題手 入力」に課題内容を入力
- ファイルの種類を限定する 特定のファイル形式のみ を受け付ける場合
- 解説変換元ファイル レポート提出後に読める解説 ファイルの表示

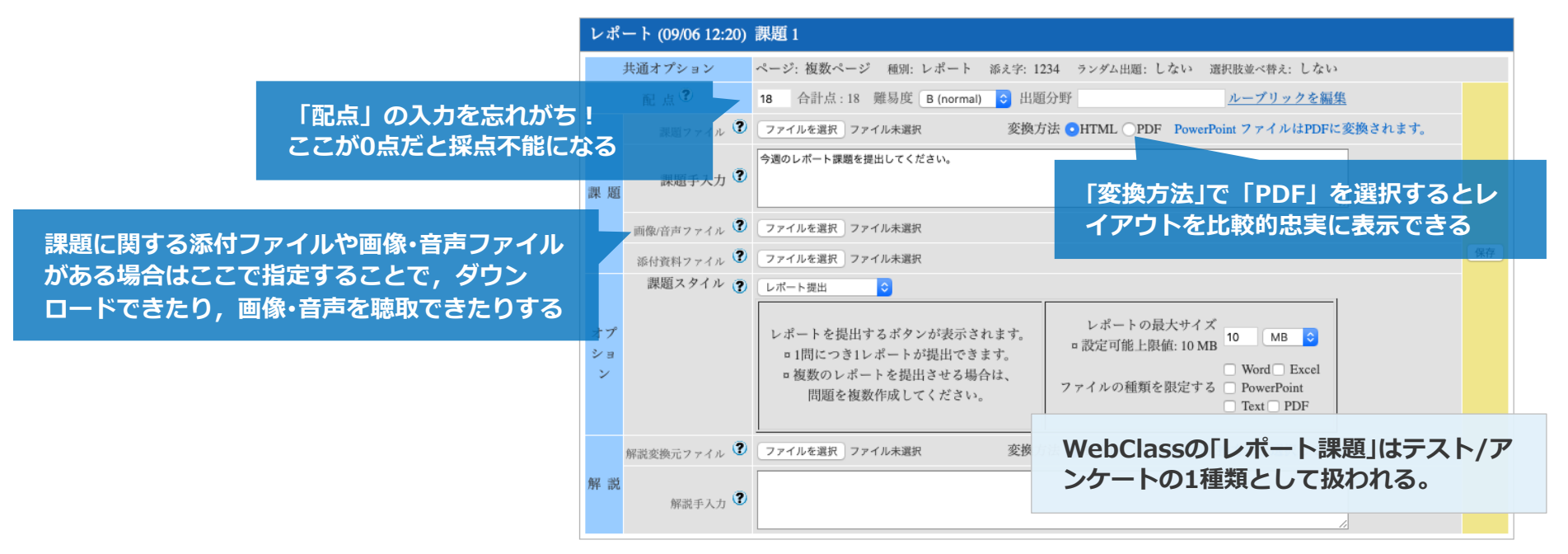

2-1.レポート課題の作成(5) 教材編集画面からルーブリックの利用

## **操作⼿順**

- 1. 教材編集画面で 【ルーブリックを編集】 をクリック して別ウィンドウを表示
- 2. 表示された編集画面でルーブリックを作成したり, オプションにチェックを⼊れたりする
- 3. 【保存】ボタンをクリック

#### **便利な機能**

- ●ルーブリックのサイズ,評価点は自由に変更できる
- ●評価項目と評価点のサイズにより自動的に点数化され 「配点」として設定される
- サンプルファイルをダウンロードして、オリジナルの ルーブリックを作成して取り込むと便利

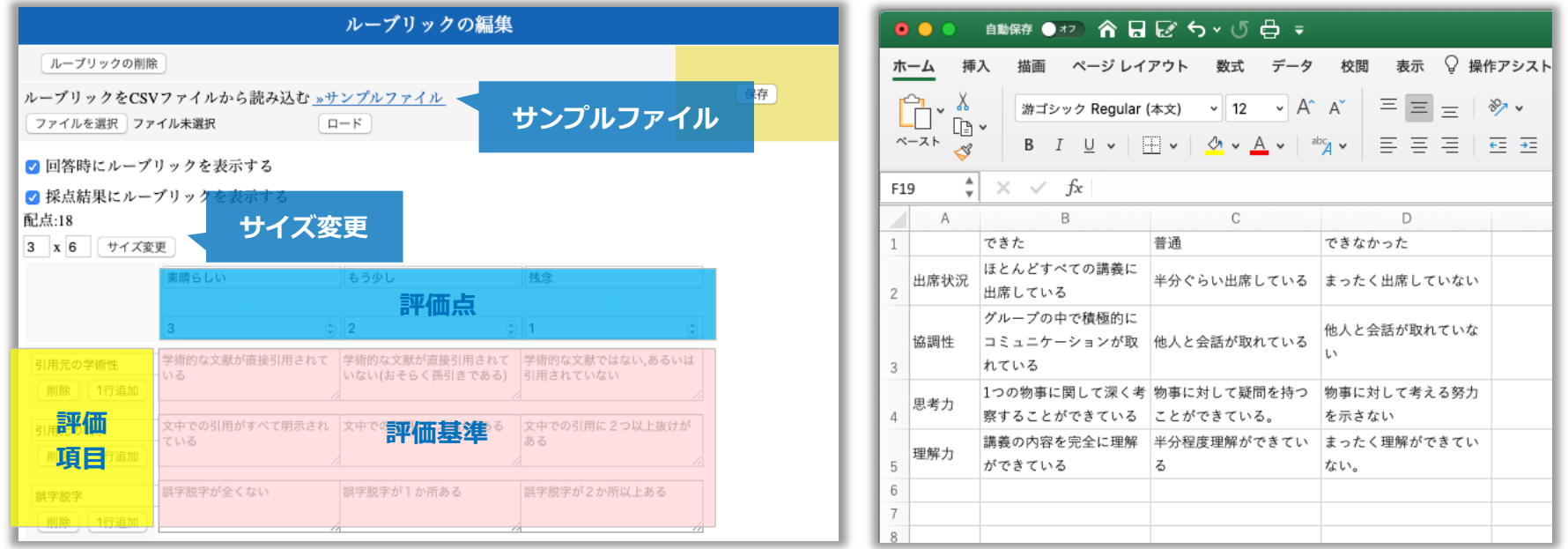

# 2-2.レポートの採点をしたい(1)

# **採点画⾯の開き⽅**

- タイムラインに掲示された教材から開く
	- 1. 採点したい教材の 【V】ボタンをクリック
	- 2. <mark>【採点】</mark>ボタンをクリック

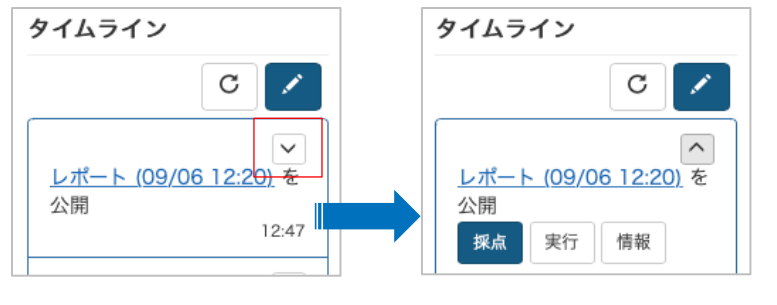

- 教材一覧の教材から開く
	- 1. 採点したい教材の 【…】メニューから 【公開 状況】をクリック
	- 2. 【レポート/記述式問題の採点】リンクをク リック

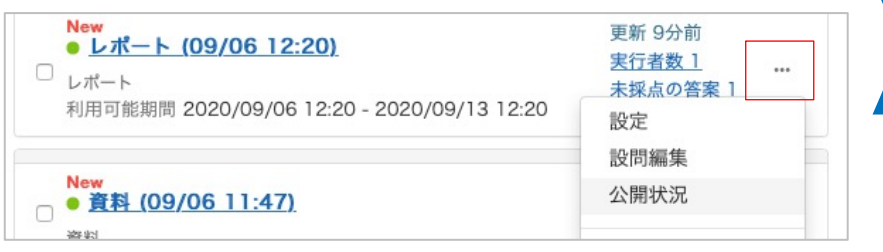

# 2つの採点方法

- 画面で直接点数を付けるには、「2ー. い(2) 個別採点」もしくは「2-2. レ ルーブリック採点採点」に進みます。
- まとめてCSVファイルを使って点数を 効率よく採点したい(1) 点数の入力を す。

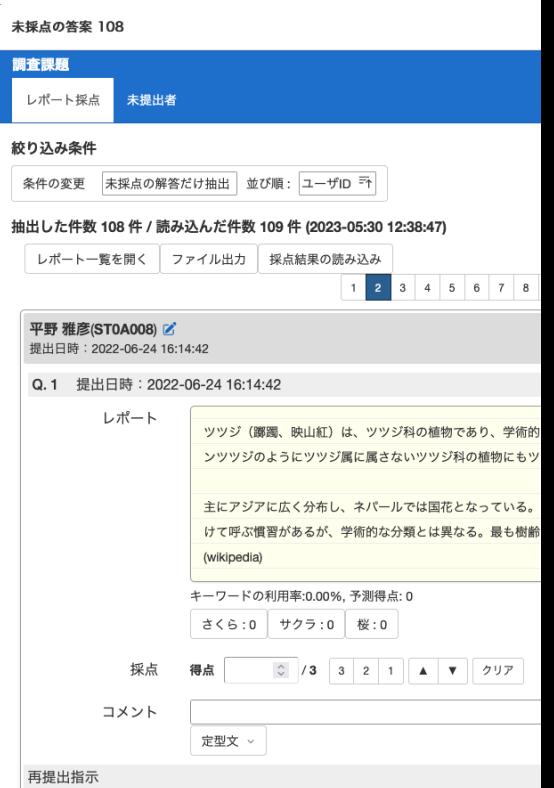

# 2-2.レポートの採点をしたい(2) 個別採点

# **採点⽅法**

- 1. 点数, コメントの入力
- 2. 編集した箇所がピンク色でマークされる
- 3. 【保存】ボタンをクリック
- 4. スクロールして前後の学生を見ることが出来る

#### ■ / 編集中… 長谷川 博之(ST0A003) Ø 提出日時: 2023-03-02 15:58:45 Q.1 提出日時: 2023-03-02 15:58:45 レポート 001 ST0A003 長谷川 博之 Q1 dns2.pdf ウ ブレビュー 添削ファイル Choose File No file chosen **配点より⾼い点数は付けられない** 指示 元に戻す 8 /10 10 8 6 4 2 **4 V** 7 採点 得点 コメント よくできました 定型文 **配点を変更する場合は問題作成画** 再提出指示 **⾯で配点を設定しなおす**□ 再提出を指示する 保存 リセット 鈴木 登(ST0A004) Z  $\overline{c}$ 提出日時: 2023-03-02 15:58:46 Q.1 提出日時: 2023-03-02 15:58:46 レポート 002 ST0A004 鈴木 登 Q1 route.pdf ウ フレビュー

# **定型⽂の挿⼊**

- 1. 採点画面で<mark>【定型文】</mark>をクリック
- 2. 5つの定型文から好きなものを選択

# **定型⽂の編集**

- 1. <mark>【定型文】</mark>をクリックして<mark>【編集】</mark>をクリック
- 2. 定型文の編集画面で定型文を入力し, 【保存】ボタ ンをクリック

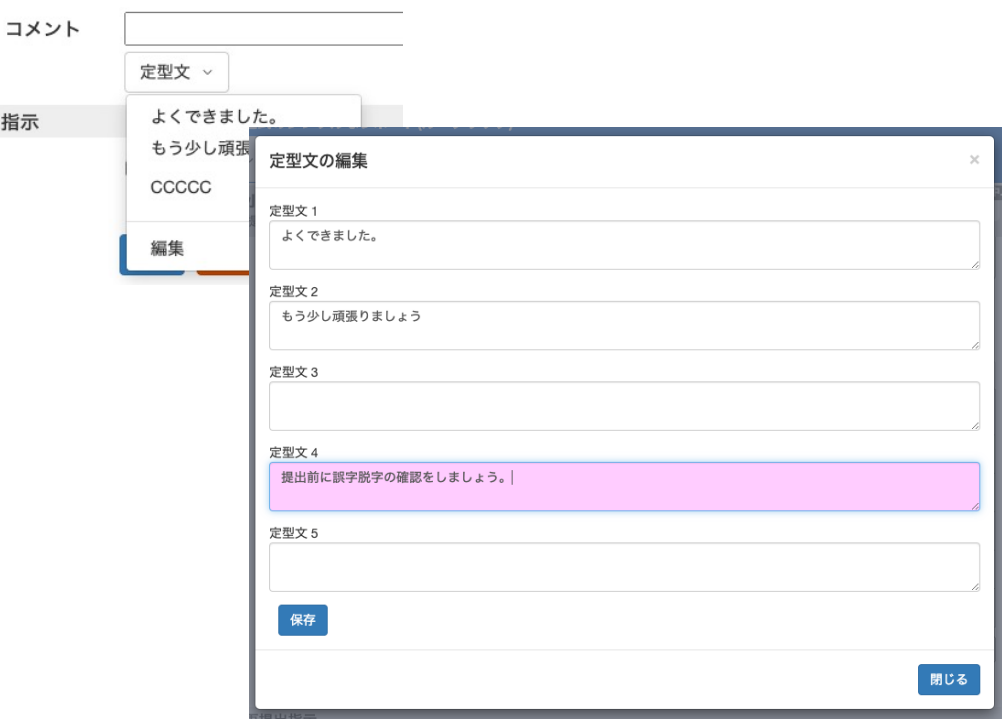

2-2.レポートの採点をしたい(3)ルーブリックでの採点

採

**ルーブリックでの採点**

1. 評価基準に沿ってチェックをつけると、自動的に点 数が計算される

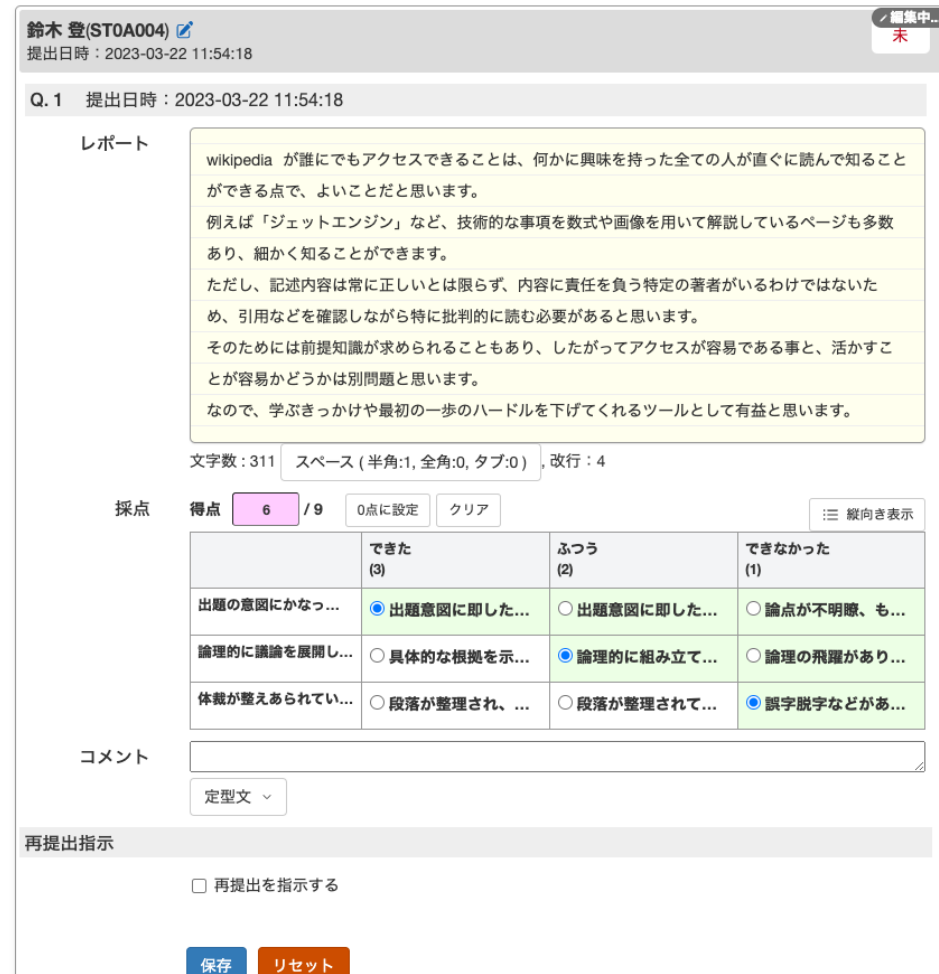

### <mark></mark> ルーブリックの表示切り替え

1. 列タイトルをクリックすると列の記述が展開

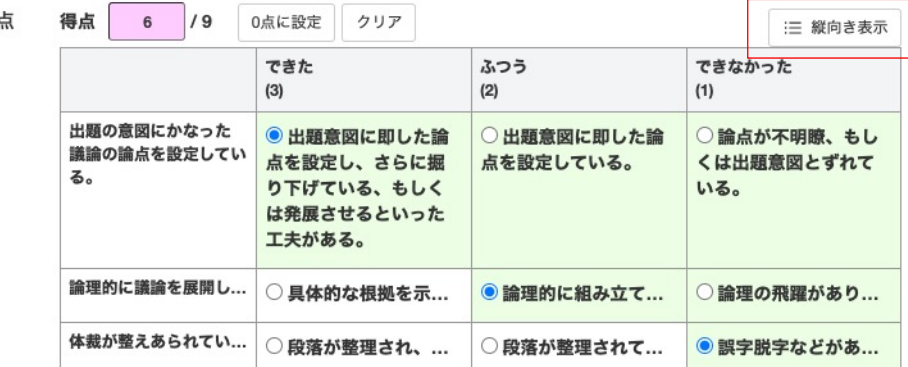

#### 2. 【縦向き表示】すると、列ごとに縦に表示

採点 得点  $6$  /9 0点に設定 クリア ■ 横向き表示 出題の意図にかなった議論の論点を設定している。 行の展開切り替え できた(3) ◎ 出題意図に即した論点を設定し、さらに掘り下げ ている、もしくは発展させるといった工夫がある。 ふつう(2) ○出題意図に即した論点を設定している。 できなかった(1) ○ 論点が不明瞭、もしくは出題意図とずれている。 論理的に議論を展開している。 行の展開切り替え できた(3) ○具体的な根拠を示しながら論理的に組み立てて...  $\mathfrak{F}$ 

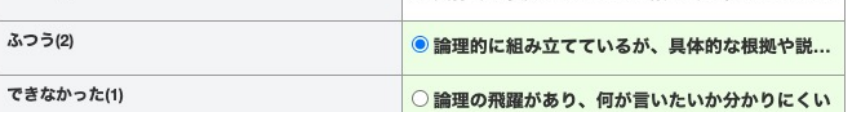

# 2-2.レポートの採点をしたい(4) 再提出指示

# **レポートの再提出をさせる場合**

- 1. 再提出させたい学生のレポート採点パネルを表示
- 2. 【再提出を指示する】をチェック
- 3. 再提出期限を設定したい場合は、さらに【再提出期 <mark>限を設定する】</mark>にチェックを入れ、期限を設定
- 4. 【保存】をクリック。点数やコメントが保存される と同時に再提出指⽰がでる

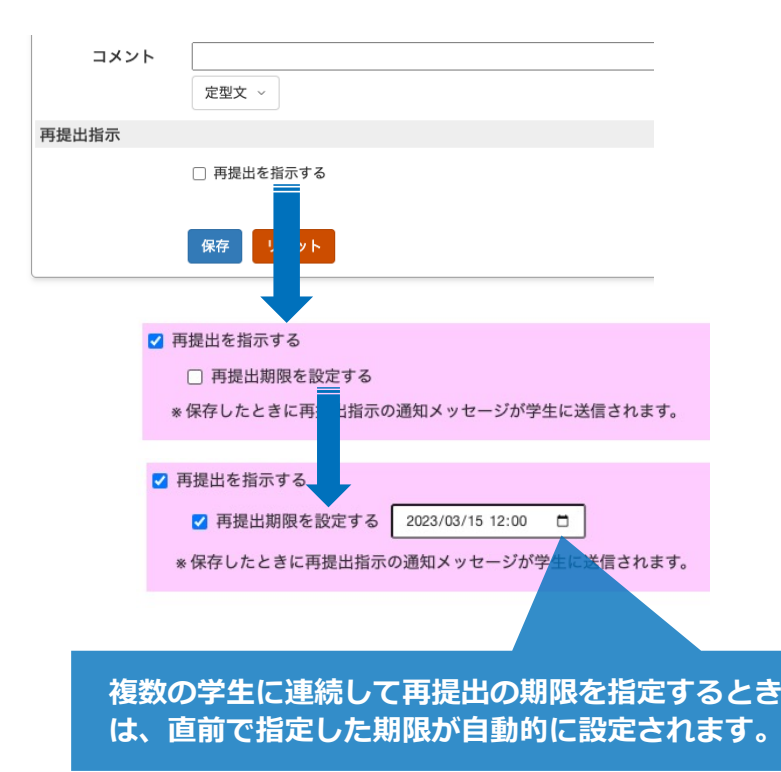

# **学⽣の⾒え⽅**

- 1. 教材一覧で再提出指示のメッセージが表示されます
- 2. メッセージでも再提出の指示が通知されます
- 3. 教材の「利用可能期間」が過ぎていても、再提出支 持を受け取った学⽣は再提出の締め切りまでは教材 を開いて提出できます。

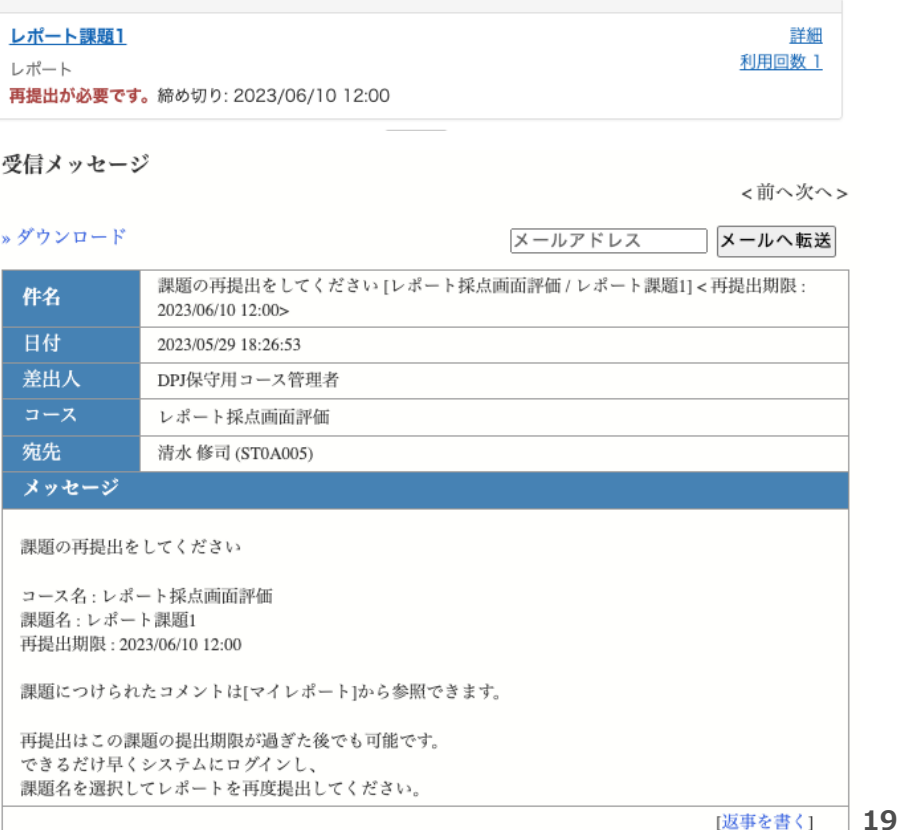

# 2-3.効率よく採点したい(1) 点数の入力をExcelで行う

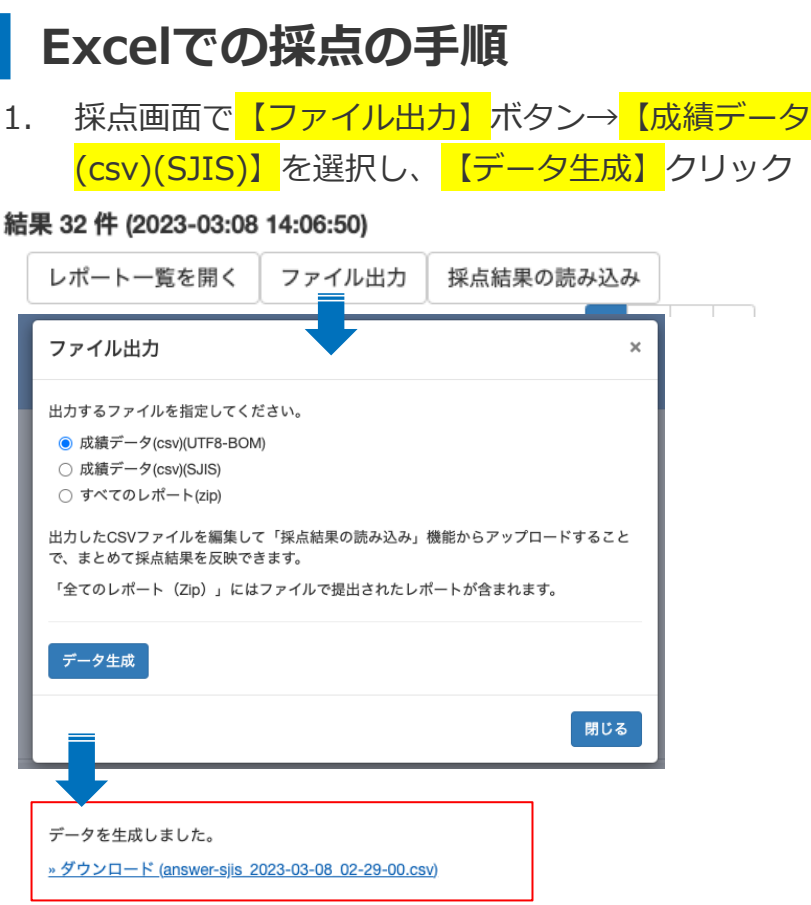

# **提出レポートのダウンロード手順**

- 1. ファイル出力画面で 【すべてのレポート(zip)】を選択
- 2. ファイルが圧縮されてダウンロード出来る。ダウン ロードしたらファイルをダブルクリックして展開

## **Excel上での点数入力**

- 1. point列に得点を数値で入力
- 2. comment列にコメントを入力

- 2. answer.csvに点数とコメント入力(Excelなどの表計 算ソフトを利用)
- 3. 採点画面の 【採点結果の読込】 ボタンを選択し, 編 集したanswer.csvを指定
- 4. 【採点結果の読込み】ボタンをクリック

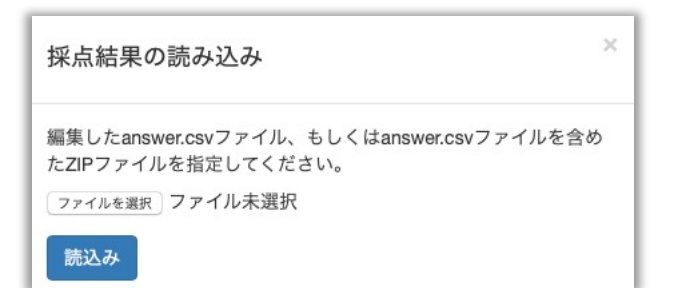

# 2-3.効率よく採点したい(2) 類似レポート検知

# **操作⼿順**

提出されたWordやPDFファイルの内容を比較して、類 似度の⾼いレポートを教えてくれる機能

- 1. コースメニューから 【成績】→ 【類似レポート検 知】を選択
- 2. 【テスト/アンケート教材の回答】を選択
- 3. 「対象教材: | のプルダウンメニューから検知した い教材を選択
- 4. 【処理を開始する】ボタンをクリック
- 5. 「ジョブ一覧」が表示されるので、「ジョブの状 態」が【結果を見る】ボタンになるまで1分程度待つ
- 6. 【結果を見る】ボタンをクリック

**インターネットを検索して類似⽂を探してくる 機能ではない**

### **検知結果**

- スコアが高いほど類似しています(70以上は酷似)
- ●課題によってスコアが高くなりやすい場合もある

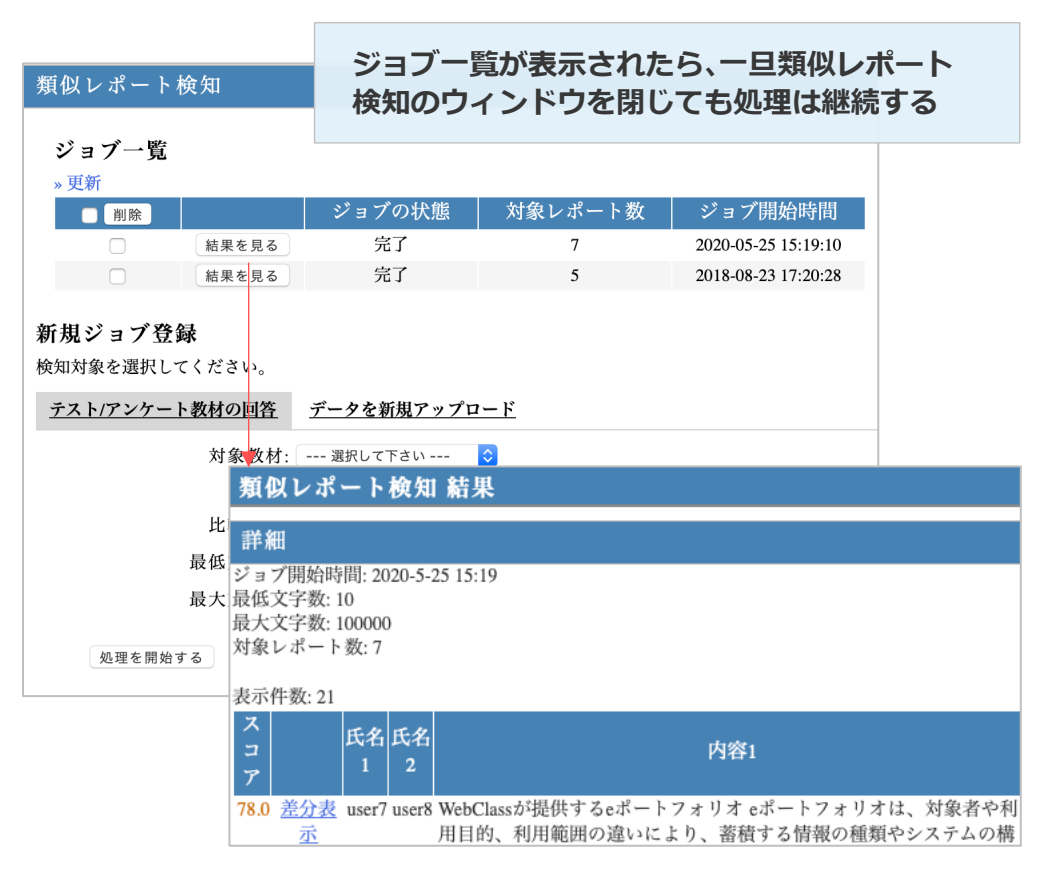

# 3.授業の感想や意見の聴取

# **こんなときに**

- 筆記テストの採点結果を返却したり成績管理したい
- 授業中に学生の意見を気軽に集めたい
- 学牛と先牛がインタラクティブな授業を展開したい

# <span id="page-22-0"></span>長所

- 講義形式の大人数授業でも使える機能
- 学籍番号順に並べ替える手間がなくなる
- アンケートの結果をリアルタイムで見せることができ

る

# 3-1.タイムラインへの書き込み

# **操作⼿順**

- 初期状態ではタイムラインに書き込めるのは教員 (author) のみ
- 学牛がタイムラインにコメントを書き込めるようにす る手順
	- 1. 【簡易教材作成ボタン】をクリック
	- 2. 「学生の書き込みを許可」の下にあるプルダ ウンメニューを操作して,「ON」に変更

# <span id="page-23-0"></span>**使いどころ**

- 必要なときに書き込みONにすることで、授業に対す る意⾒や感想を直接記⼊してもらえる。
- タイムラインが学牛の書き込みで埋め尽くされると大 事な情報が⾒えにくくなる場合もある。

**教員画⾯から⾒ると,学⽣からの書き込みは記名式 になりますが,学⽣画⾯から⾒た場合には⽒名は表 ⽰されず無記名式となる**

**特定のテーマについて発⾔を求める場合はチャット 機能の⽅が便利「4.グループ学習」を参照**

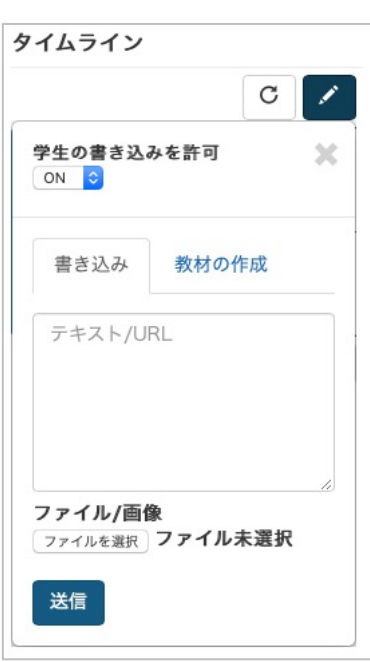

3-2.アンケート機能を使う

#### **授業にアクセントをつけるためにも 使える機能**

アンケート機能については,「5.アンケート」を参照

- アンケート結果をリアルタイムに見せる
	- 学生が回答すると結果の表示も変化するので, ライブショーのような感じで使える
- QRコードの利用
	- 教材にアクセスするためのORコードを提示す ることで,学⽣はスマートフォンからでも容易 にアンケートに回答できる
- 回答選択肢の工夫
	- 例)回答選択肢を手入力で作成するのは大変な ので、アンケートでは選択肢だけにし、黒板や ホワイトボードに回答選択肢を板書する

<span id="page-24-0"></span>運用上の工夫

- タイムラインの活用
	- タイムライン上に公開すると,最上位に必ず来 るので、学生から見たときに分かりやすい
	- 事前にアンケートを非公開で作成しておき, タ イムラインに【既存教材の公開】で公開すると 授業中にスピーディーに公開できる
- 教材のコピーを利用
	- 同じアンケートをコピーすれば,毎回授業終わ りに⾏うアンケートの作成が楽になる
- 学牛の関与を高めるために
	- 授業の冒頭で意⾒聴取のアンケートを実施して, 授業内容に対する学牛の関心を高めるような運 用も可能
- 対象者を限定する
	- パスワード付きにして, 授業に来ている人だけ にパスワードを伝える

4.グループ学習

**どんなときに使えるか**

- グループ活動による学習を促進したい
	- 資料の共有
	- 意⾒の共有
	- チャット機能が意外に使える

<span id="page-25-0"></span>**|長所** 

● チャット機能は意外に便利

# 4-1.チャット機能を使う

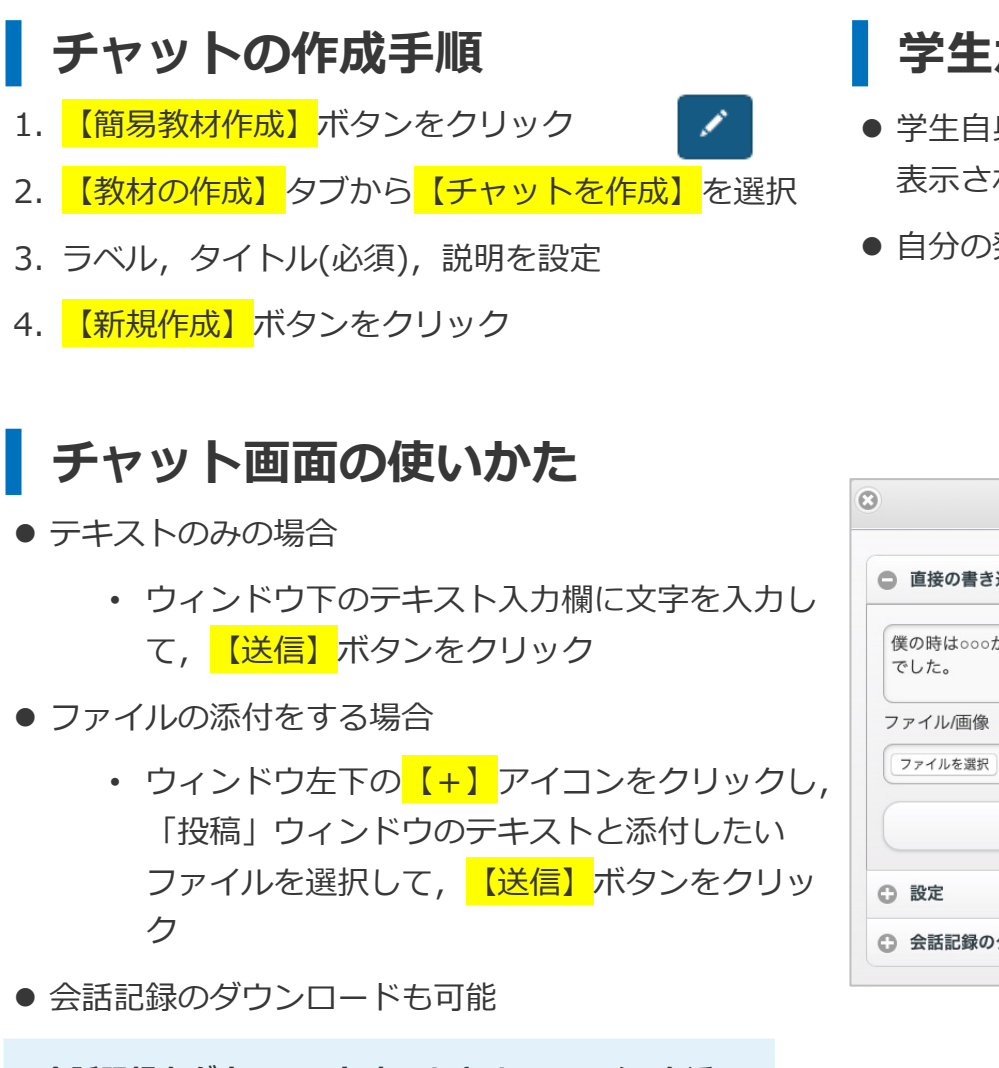

**会話記録をダウンロードするときは,ファイルを添 付する場合に表⽰される投稿ウィンドウの中にある 【会話記録のダウンロード】メニューから⾏う**

# <span id="page-26-0"></span>**学⽣から⾒たチャットの画⾯**

- 学生自身と先生以外の投稿者の名前は「匿名」となり, 表示されない
- 自分の発言は緑色

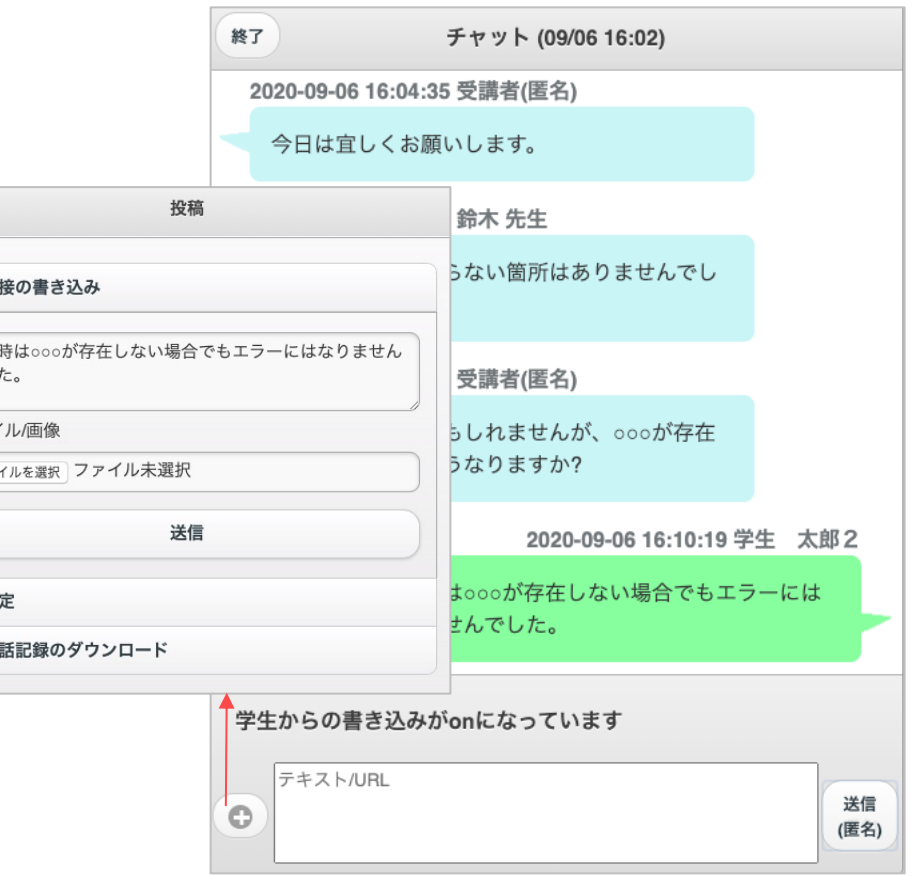

5.アンケート機能

# **こんなときに**

- 授業内で学生の意見や感想を聴取したいとき
- 学生の注意を惹き付けるツールとして

## 長所

- 簡単なものは作成しやすい
- 集計結果をリアルタイムで示すことができる
- 結果をダウンロードできる

**授業中に操作する場合はタイムラインから簡易アン ケートを作成すると便利**

5-1.簡単なアンケートを作る-タイムラインからの作成

X.

#### **簡易アンケートの作成⼿順**

- 1. 【簡易教材作成】ボタンをクリック
- 2. 【教材の作成】タブから【簡易アンケートの作成】 を選択
- 3. 必要事項の入力
	- ラベル 付録A
	- タイトル(必須) アンケートの名前
	- 質問 質問文を入れるか、ウィンドウ右に「定 型⽂」があればそれをクリックすることでよ く使う文章を入力することが可能
	- 質問スタイルの設定
	- 【新規作成】ボタンをクリック
- 4. 選択肢の手入力
	- 質問スタイルで(手入力)を選ぶと各選択肢の 値を入力する欄が表示される

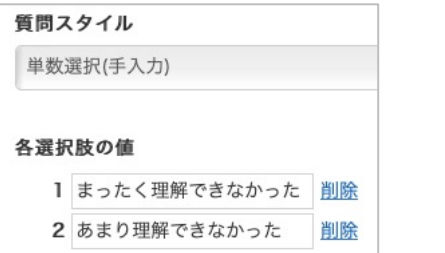

# **質問スタイルによる回答欄の違い**

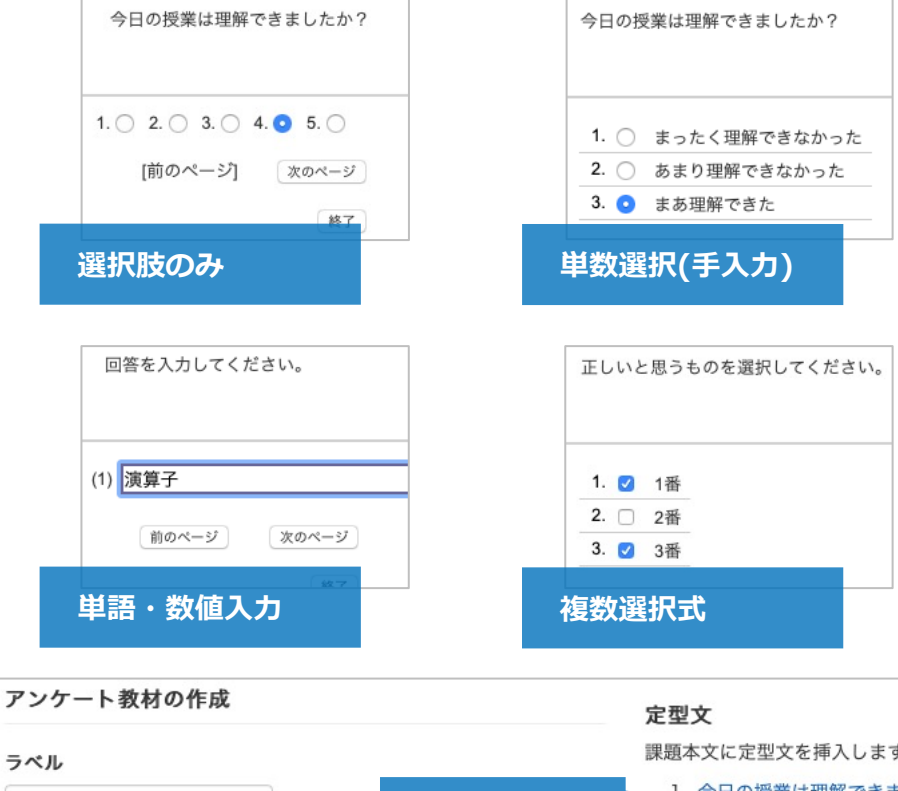

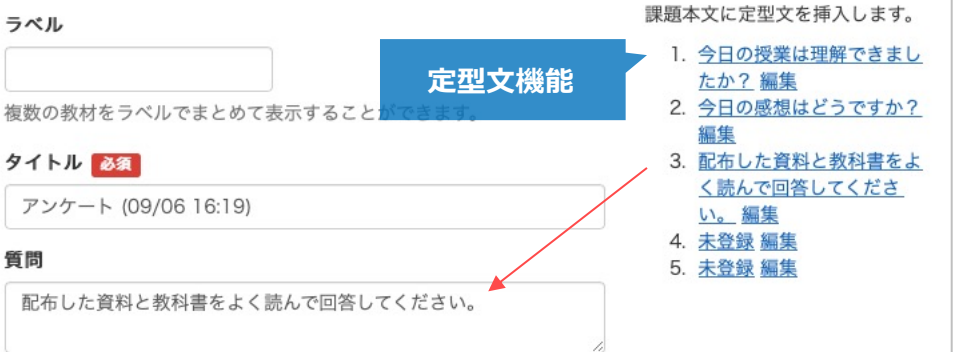

5-2.凝ったアンケートを作る

#### **操作⼿順**

アンケートに答えるタイミングを自動化したり,パス ● 設問スタイルを選択し,それに合わせて設定を行う ワード付きアンケートを作成する場合

- 1. 【教材を作成する】ボタンをクリック 教材を作成する
- 2. 【アンケート】を選択
- 3. 「基本設定(付録C)」と「教材実⾏時の制限(付録 D)」を⾏う
	- 基本設定の「種別」で「アンケート(無記名)」 を選択すると,無記名式のアンケートになる
- 4. 必要であれば「問題表示(付録G)」と「採点・結果 表示(付録H)」を行う。
- 5. 【テスト作成:問題編集】ボタンをクリック
- 6. アンケートが完成したら、【変更を保存して終了】 をクリック

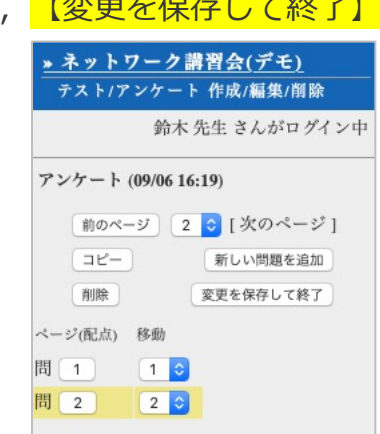

## **アンケートの編集**

- 
- 複数の設問を行う場合は, 【新しい問題を追加】ボタ ンをクリックして設問を追加

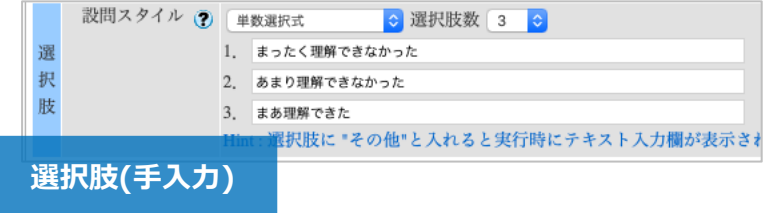

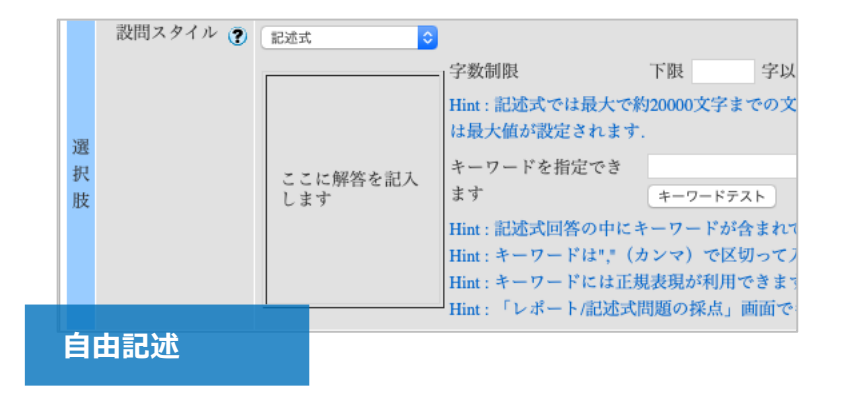

# 5-3.回答結果の利用・閲覧

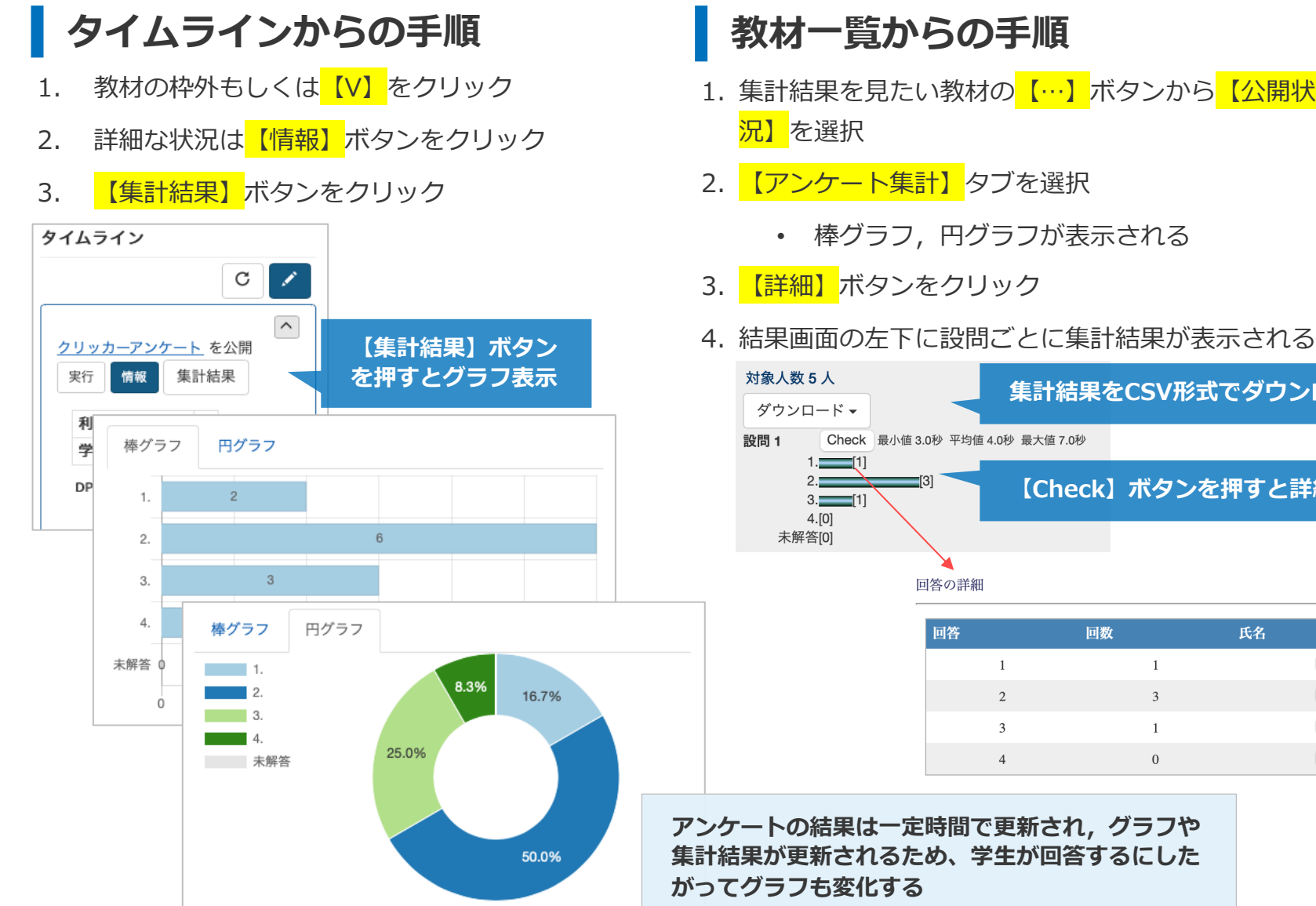

#### **教材⼀覧からの⼿順**

- 1. 集計結果を見たい教材の 【…】 ボタンから 【公開状 況】を選択
- 2. <mark>【アンケート集計】</mark>タブを選択
	- 棒グラフ,円グラフが表示される
- 3. 【詳細】ボタンをクリック
- 

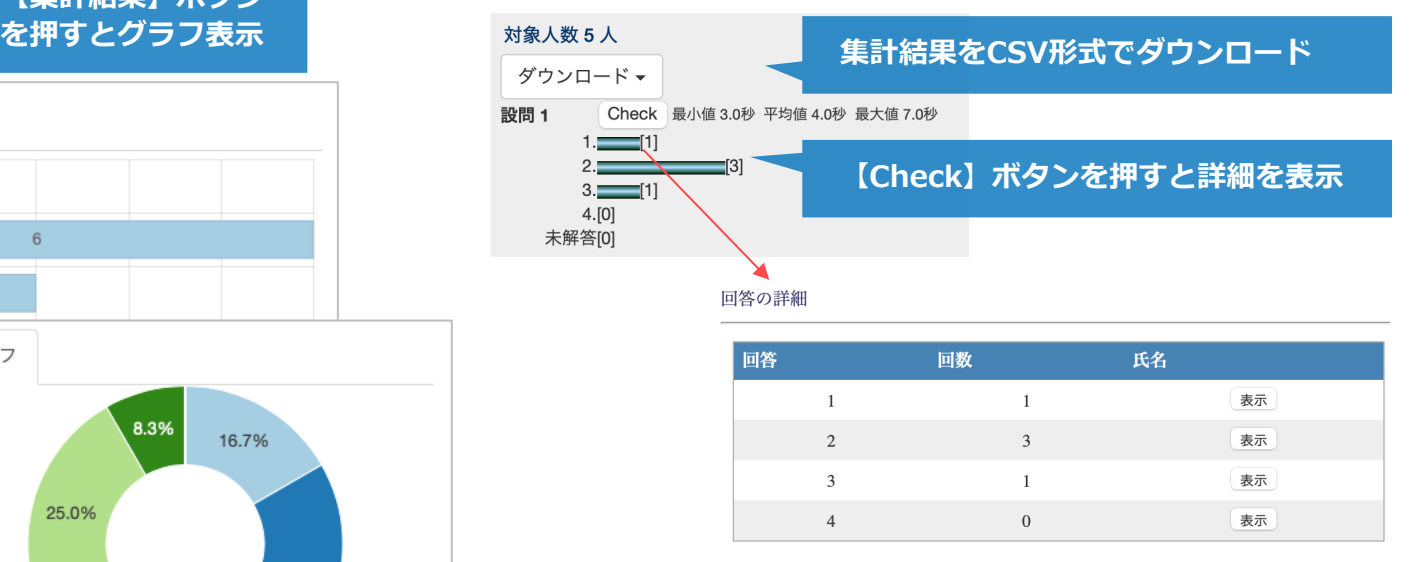

**アンケートの結果は⼀定時間で更新され,グラフや 集計結果が更新されるため、学⽣が回答するにした がってグラフも変化する**

# 5-4.アンケート作成例(1)-選択肢から選ぶ形式

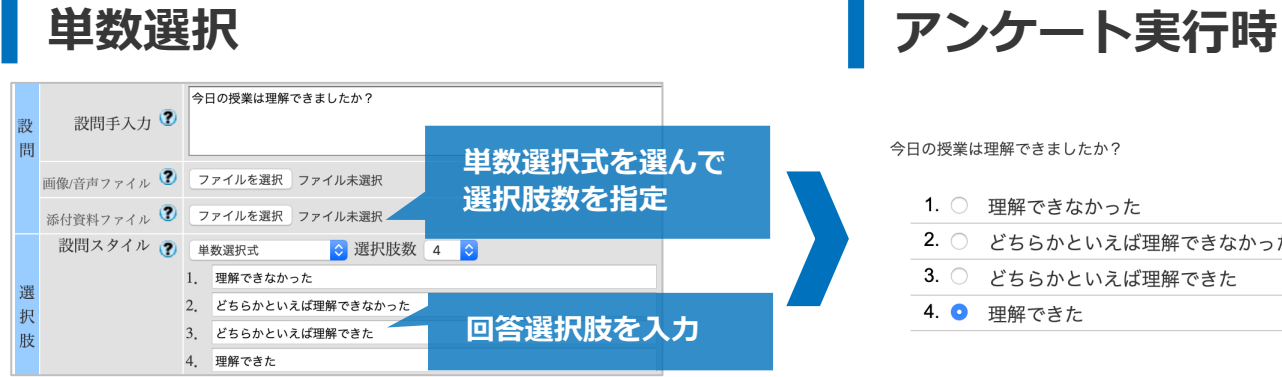

#### **複数選択**

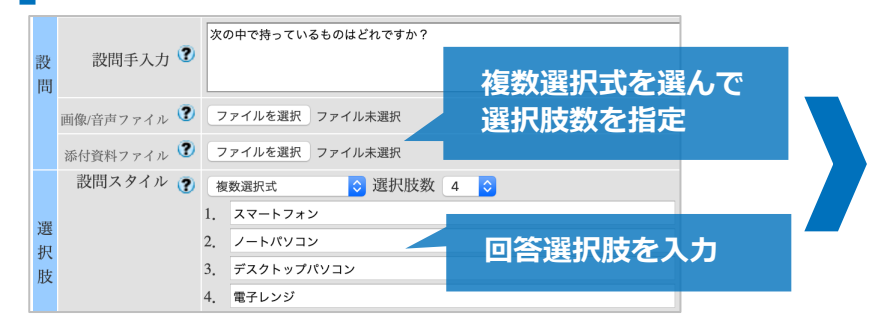

今日の授業は理解できましたか?

- 1. 理解できなかった
- 2. どちらかといえば理解できなかった
- 3. どちらかといえば理解できた
- 4. 理解できた

次の中で持っているものはどれですか?

1. 2 スマートフォン

2. ☑ ノートパソコン

4. □ 電子レンジ

3. □ デスクトップパソコン

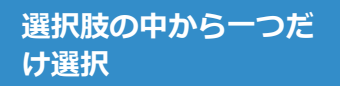

**選択肢の中から当ては まるものを複数選択**

# **レベル感を知りたい**

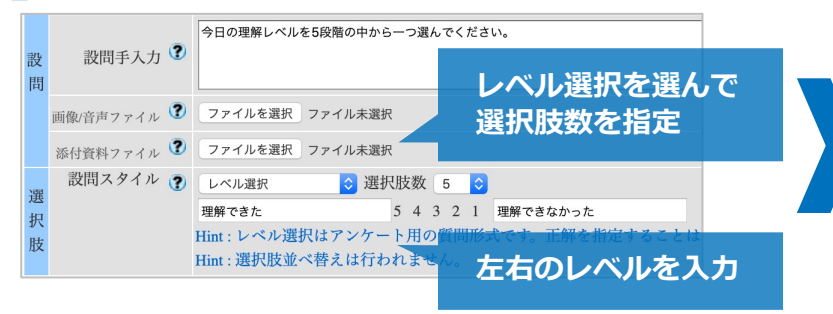

今日の理解レベルを5段階の中から一つ選んでください。

理解できた 5 ● 4 ○ 3 ○ 2 ○ 1 ○ 理解できなかった

#### **選択肢の数値から⼀つ だけ選択**

5-4.アンケート作成例(2)-何かを記入してもらう形式

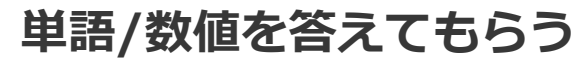

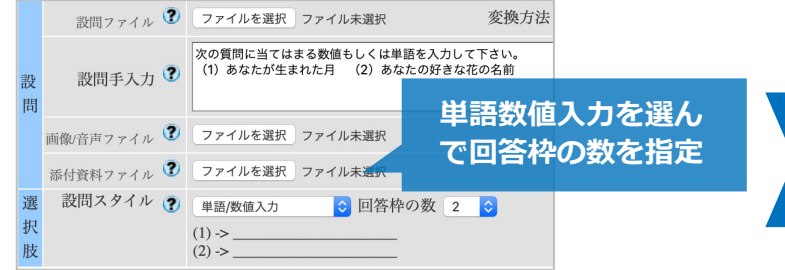

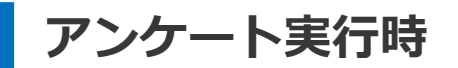

次の質問に当てはまる数値もしくは単語を入力して下さい。 (1) あなたが生まれた月 (2) あなたの好きな花の名前

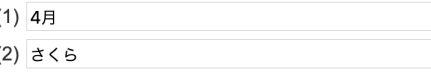

#### **⼊⼒欄に単語や数値を 直接入力**

### **⾃由に意⾒や感想を答えてもらう**

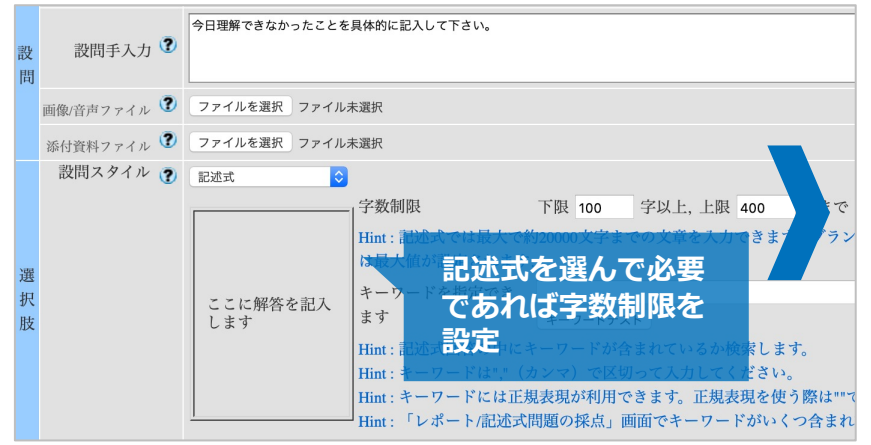

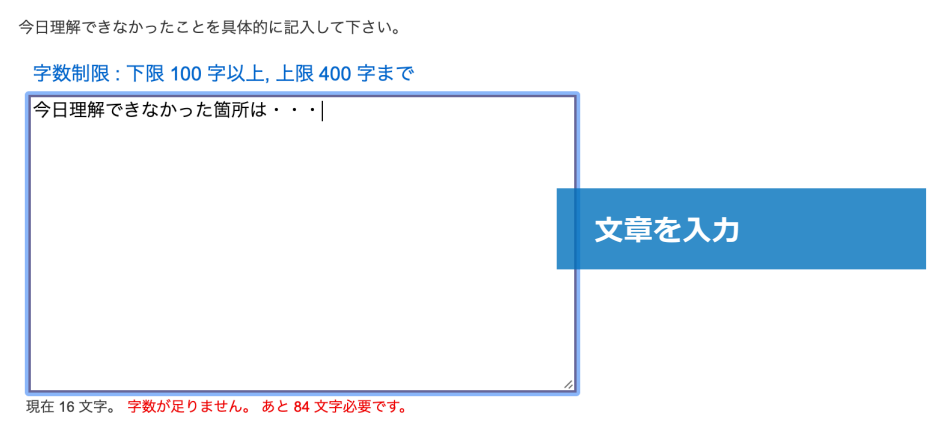

**⽂字数のカウントには空⽩⽂字と改⾏も含まれる**

# 6.テスト機能

**こんなときに**

- 授業中に理解度を確認する小テストを行いたい
- 本格的なテストを行いたい

## 長所

- 簡単なものは作成しやすい
- 自動採点機能を利用して採点作業が省力化できる
- 結果をダウンロードできる

**持ち込み不可のテストを実施するのは難しい⾯も** →インターネット接続を利用したカンニングを防ぎ **にくい**

6-1.簡単なテストを作る

#### **簡易テストの作成⼿順** 1. 【簡易教材作成】ボタンをクリック B. 2. 【教材の作成】タブから【簡易アンケートの作成】 を選択 3. 必要事項の入力 • ラベル 付録A • タイトル(必須) テストの名前 • 説明 テストを実行する前に表示される文章 • 課題内容 テストの内容を入力 • 問題スタイルの設定 単数選択/複数選択、選 択肢数や解答選択肢を入力。正解の選択肢を 選択 • 配点 点数を設定

- 提出設定 テストの日時制限が必要である場合
- 【新規作成】ボタンをクリック

### **簡易テストの設定例**

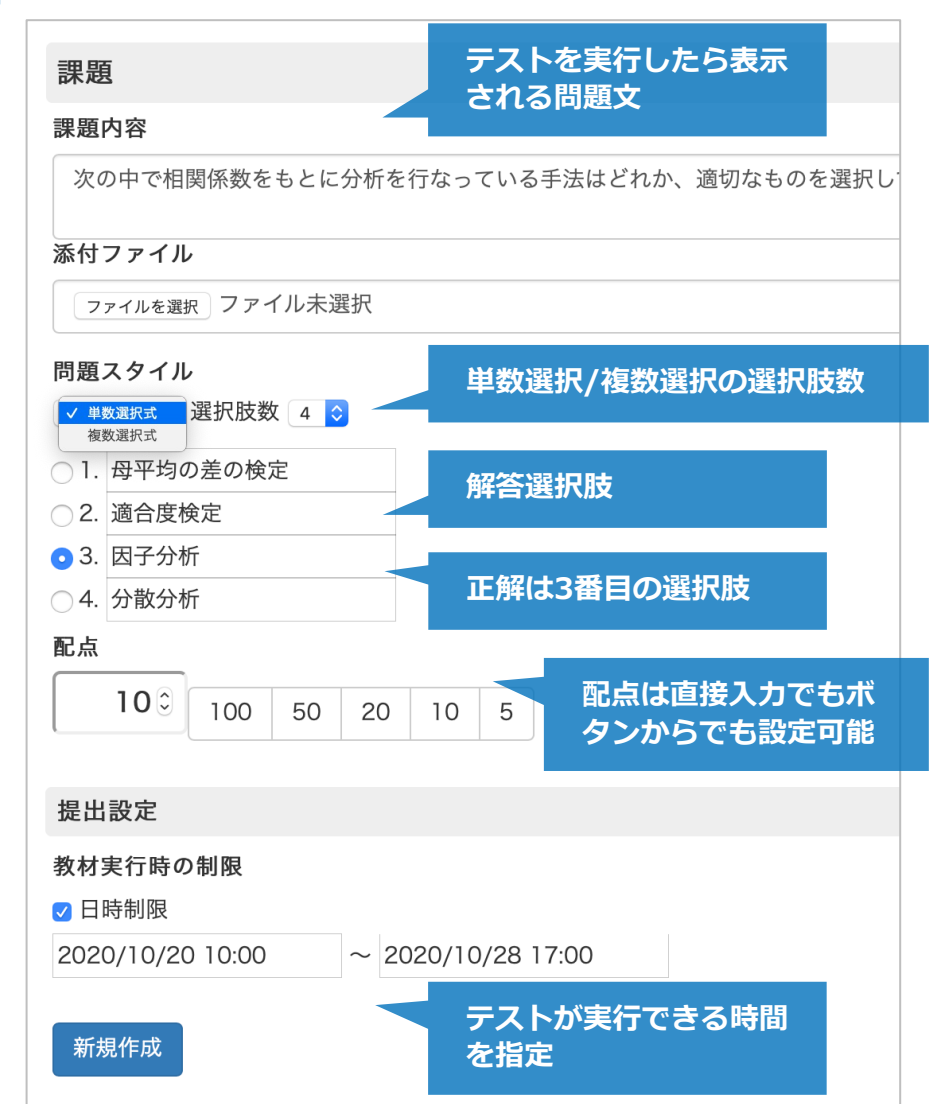

6-2.凝ったテストを作る

#### **さまざまな回答形式の作成⼿順**

- 1. 【教材を作成する】ボタンをクリック <sup>教材を作成する</sup>
- 2. 【テスト】 を選択
- 3. 「基本設定 (付録C)」と「教材実行時の制限(付録 D)」を⾏う
- 4. 基本設定の「種別」は右を参照
- 5. 必要であれば「問題表示(付録G)」を行う
- 6. 【テスト作成:問題編集】ボタンをクリック
- 7. アンケートが完成したら【変更を保存して終了】を クリック

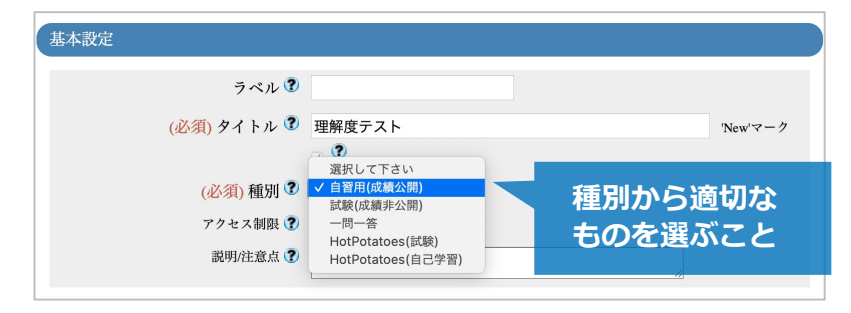

#### <span id="page-35-0"></span>**基本設定の「種別」**

- 【自習用(成績公開)】 解答終了後,成績と解説を解 答者に表示
- l 【試験(成績⾮公開)】 解答終了時,結果を解答者に 表示しない
- l 【⼀問⼀答】 設問にひとつ答えるごとに結果と解説 を解答者に表⽰.このときページ設定は【複数ペー ジ】となる

#### **テスト内容の編集**

- 配点, 問題文を入力。問題文は別ファイルから読み込 みも可
- ●問題スタイル(6-4. 参照)を選択し、それに合わせて 設定を行う
- 【保存】ボタンを押すと, 作成された問題や解説のプ レビューが可能
- 複数の問題を作るときは<mark>【新しい問題を追加】</mark>ボタン から作成
- 最後に【変更を保存して終了】

6-3.解答結果の利用・閲覧

**| タイムラインからの手順** 

- 1. <mark>教材名のリンク</mark>をクリックするか 【V】を押して, <mark>【情報】</mark>をクリック
- 2. 【問題ごとの成績表示/再採点】をクリック
- 3. テスト名を確認して<mark>【表示】</mark>をクリック

#### <span id="page-36-0"></span>**┃ 教材一覧からの手順**

- 1. <mark>【…】</mark>から<mark>【公開状況】</mark>をクリック
	- 2. 【問題ごとの成績表示/再採点】をクリック
	- 3. テスト名を確認して<mark>【表示】</mark>をクリック

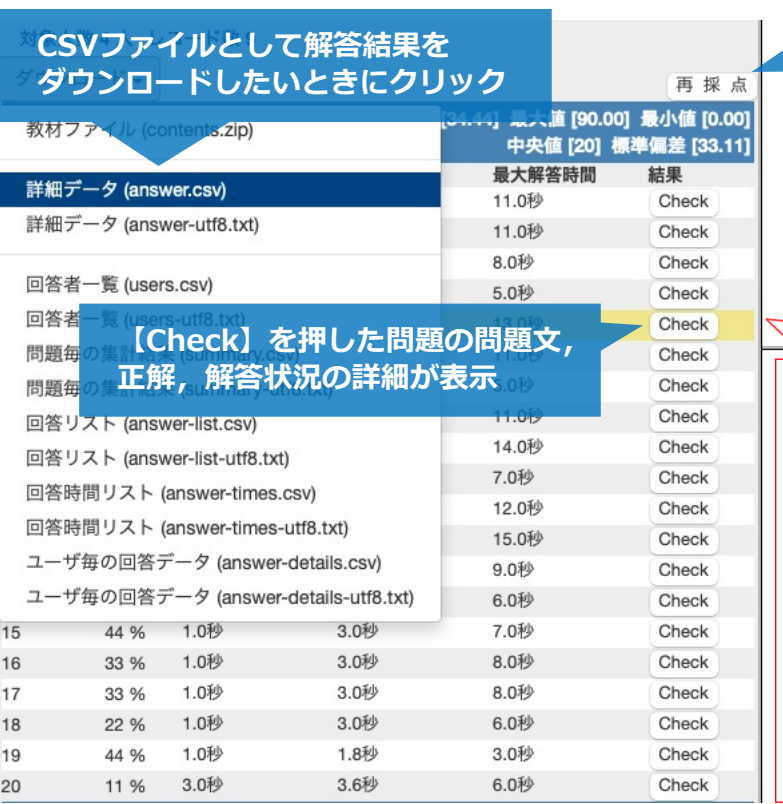

**正解を変更し,再採点したいとき にクリック**

パスワード流出の被害にあわないための注意点として、正しい記述を1つ選びなさい。

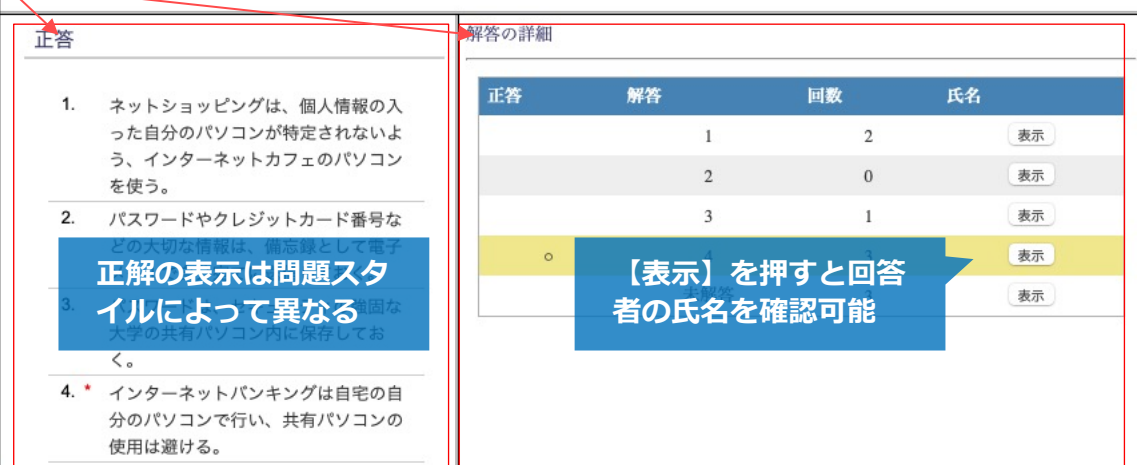

6-4.教材公開後に正解を変更

#### **正解の変更をして,⾃動採点の結果 を更新する**

- 1. 教材一覧から変更したいテストの【設問編集】を行 う(付録E)
- 2. 正解の変更を行い, 【変更を保存して終了】
- 3. 【…】から【公開状況】をクリック
- 4. 【問題ごとの成績表示/再採点】をクリック
- 5. テスト名を確認して, 【表示】をクリック
- 6. 【再採点】をクリック

#### <span id="page-37-0"></span>**正解を変更した場合の注意点**

- 画面表示の問題で【再採点】ボタンが見えにくい場合 がある
- 再採点が実行されると、多くの場合,正解を変更した 問題番号の「正答率」が変化する.したがって,期待 どおりに正答率が変化しないときは,正解の設定が意 図通りに行われているかを確認

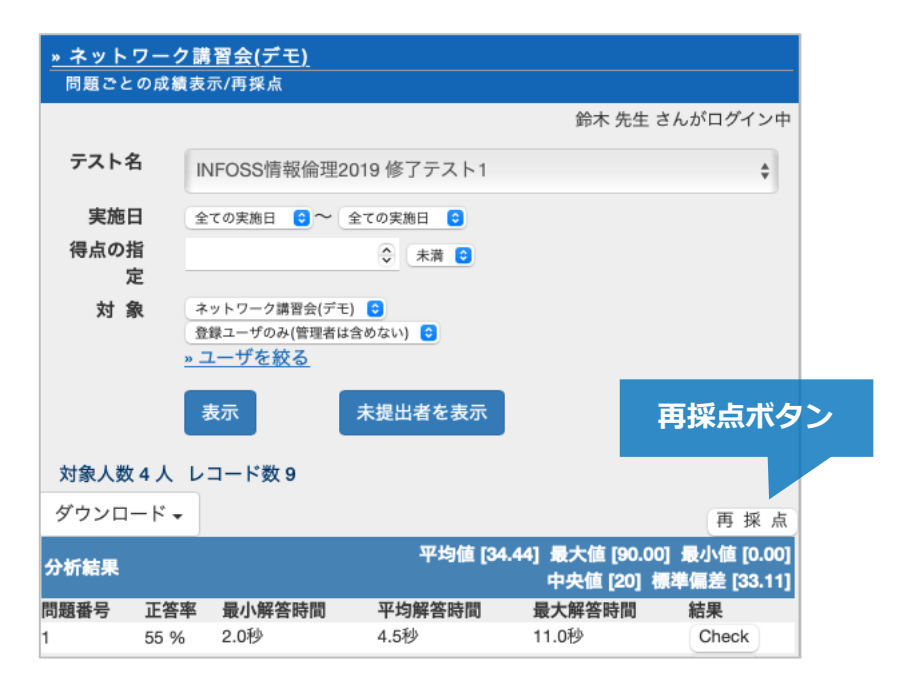

# 6-5.テスト作成例(1)

# **選択肢問題**

- 1. 問題スタイルは「単数選択式」もしくは「複数選択 式」
- 2. 選択肢数を選んで、選択肢を入力
- 3. 正解にチェックを付ける

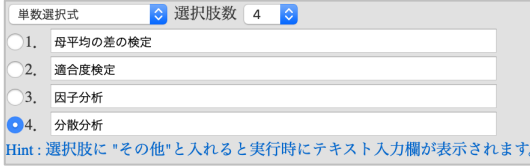

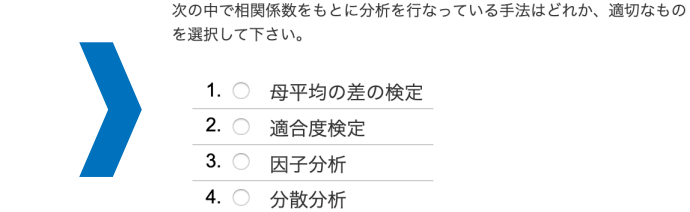

#### **短答問題・短答式穴埋め問題**

- 1. 問題スタイルは「単語/数値入力」
- 2. 解答枠の数を選んで、それぞれに正解を入力

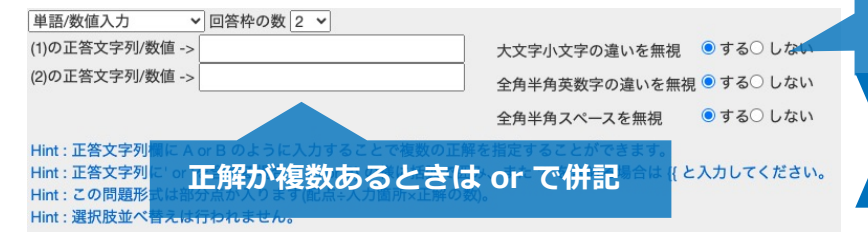

#### **デフォルトでは⼤⽂字⼩⽂字などの 違いを区別しない。厳密な区別が必 要なときに設定変更。**

<span id="page-38-0"></span>■ テスト実行時の画面

#### 次の問いに答えなさい。

 $(1)$ 

 $(2)$ 

(1) 記述統計量の中で代表値として最もよく用いられる指標を答えなさい。 (2) 分散の値が16のとき、標準偏差の値はいくらか、数値を答えなさい。

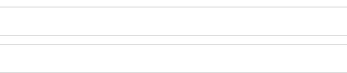

**⾃動採点可能な問題形式**

# 6-5.テスト作成例(2)

## **■選択式穴埋め問題**

- 1. 問題スタイルは「ドロップダウン選択肢」
- 2. 解答枠の数を選択
- 3. ドロップダウンリストの選択肢候補を入力
- 4. ドロップダウンリストの選択肢番号から正答番号を 入力

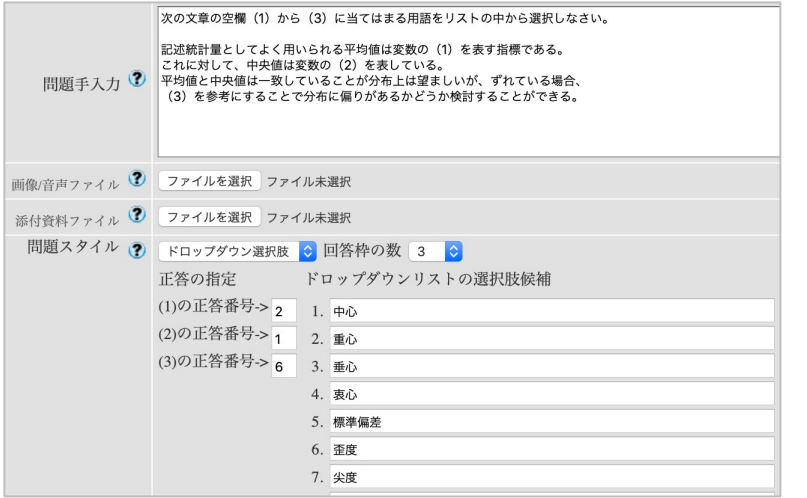

## ■ テスト実行時の画面

次の文章の空欄 (1) から (3) に当てはまる用語をリストの中から選択しな さい。

記述統計量としてよく用いられる平均値は変数の (1) を表す指標である。 これに対して、中央値は変数の (2) を表している。 平均値と中央値は一致していることが分布上は望ましいが、ずれている場 合、 (3) を参考にすることで分布に偏りがあるかどうか検討することがで きる。

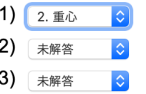

**⾃動採点可能な問題形式**

# 6-5.テスト作成例(3)

**組み合わせ選択問題**

■ テスト実行時の画面

和風月名と対応する現在の暦の月を選択して下さい。

1月

(1) 睦月 > 未解答 3 (2) 葉月 > √ 未解答  $(3)$  長月 >  $\frac{9}{10}$ (3) <sub>这月</sub> > 8月<br>(4) 師走 > 12月

- 1. 問題スタイルは「マッチング」
- 2. 選択肢数を選択
- 3. A群, B群の項目を入力し, A群の各項目に対応するB

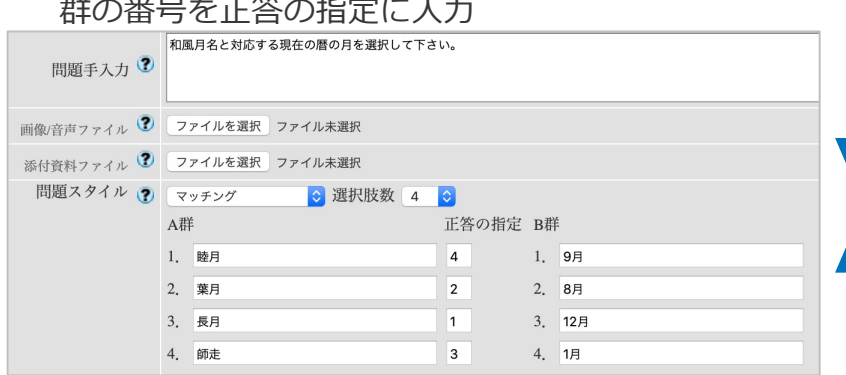

4. 同様のテストは問題スタイル「表形式」でも実現可

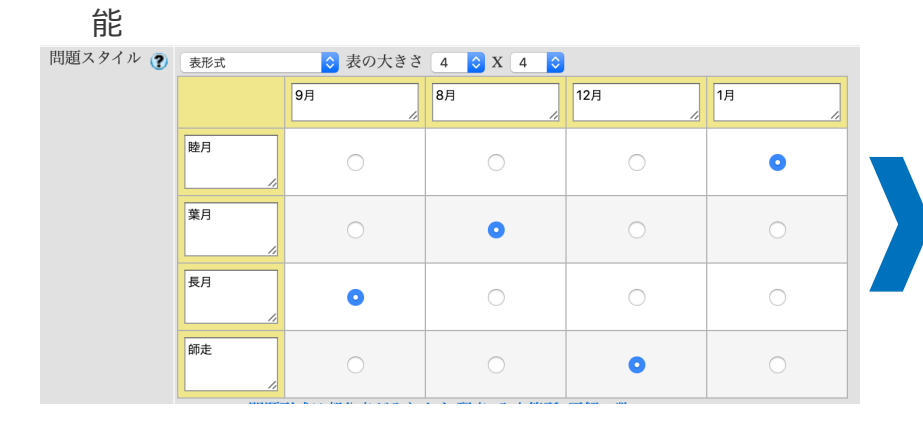

和風月名と対応する現在の暦の月を選択して下さい。

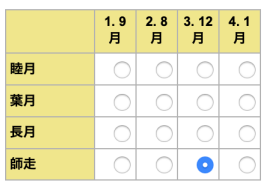

**⾃動採点可能な問題形式**

# 7.成績評価

# **できること**

- 教材個別の成績から最終成績へ
- WebClassでできること
	- 教材個別の点数⼀覧の作成
	- 点数⼀覧のCSVファイルへの保存

# 長所

- ダウンロードも簡単
- 成績一覧を取得しやすい

<mark>成績をCSVファイルでタウンロー |</mark> 知っていると便利な機能 **ド**

各課題の成績を確認できる

成績をCSVファイルでダウンロードできる

- コースメニューから<mark>【成績】→【成績一覧】</mark>を選択
- 成績のダウンロード
	- <mark>【この表をダウンロード】</mark>リンクをクリック
- 表の表記
	- 未 未提出
	- <mark>\*[0]</mark> 未採点の可能性あり
	- [数値] 採点数値
	- 赤字の数値 合格点に達していない点 (合格点 の設定をしている場合)

- 学牛の氏名をクリックするとその学牛にメッセージを送信 できる
- 【氏名】, 【ユーザID】, 【数字部分】の各ボタンでリス トの並べ替えができる
- ●課題名の下にあるチェックを外すと、その課題の点数は最 右列にある合計得点に含まれなくなる

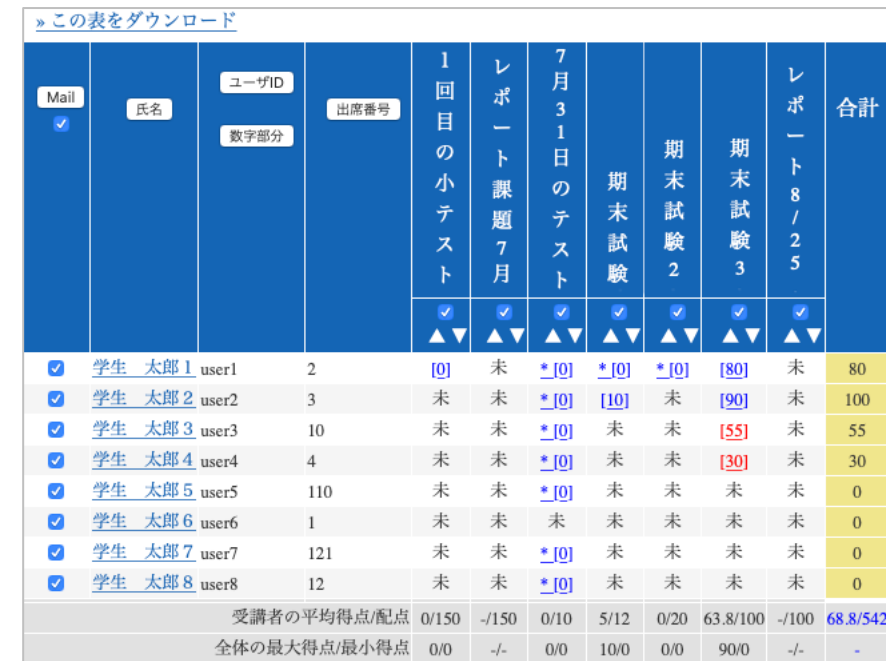

• 最終得点に⼊れる課題を選択できる

# ■ コースの利用状況確認手順

- 1. コースメニューから【コース管理】→【利用状況集 計】を選択
- 2. 集計期間を確認して 【表示】をクリック

#### **教材全体の進捗状況確認手順**

- 1. コースメニューから<mark>【成績】→【進捗状況一覧】</mark>を 選択
- 進捗状況の見方
	- 未:閲覧していない, もしくは実行していない
	- [数値]:閲覧,もしくは実行した回数
	- 表の操作については,7-1の「知っていると便 利な機能」を参照
- 進捗状況のダウンロード
	- 【この表をダウンロード】をクリック

## 教材個別の利用状況確認手順

- 1. 確認したい教材の 【…】から 【公開状況】 を選択
- 【利用状況】から利用者別の利用回数や利用時間, 最終利 ⽤⽇を確認可能
- **【学習履歴】**から教材へのアクセス情報を確認可能
	- アクセス先のIPアドレス
	- 開始時間/終了時間/利用時間
	- 終了時間は利用者の操作方法によって不正確な場合 もある
- 学習履歴は削除が可能
	- その課題を実⾏していないことにできる
	- 実⾏回数を制限している課題で削除が必要になる場 合がある
	- 通常,学習履歴は削除しない (成績が消えてしまう)

# 8-1. 定期試験の結果をWebClassで伝える

**WebClassにない課題の成績を学⽣ に伝える⽅法**

- 1. レポート課題をひとつ作成
- 2. 採点画面を表示
- 3. 【未提出者を表示】ボタンをクリック
	- 誰も提出していないので受講生全員のリスト が表⽰される
- 4. 【一括でブランクレコードを生成】ボタンをクリッ ク
	- 全員がレポートを提出した状態になり,採点の 点数を⼊⼒できるようになる
	- 個別でブランクレコードを作成することもでき る
- 5. 採点結果を入力
	- 個別で入力したり, Excelを利用して点数を登 録

# **ブランクレコードの応用**

- 未提出者に再提出機能を使える
	- 未提出者だけ締め切りを個別に少し延ばしてあ げることができる
	- コメントもつけることができる

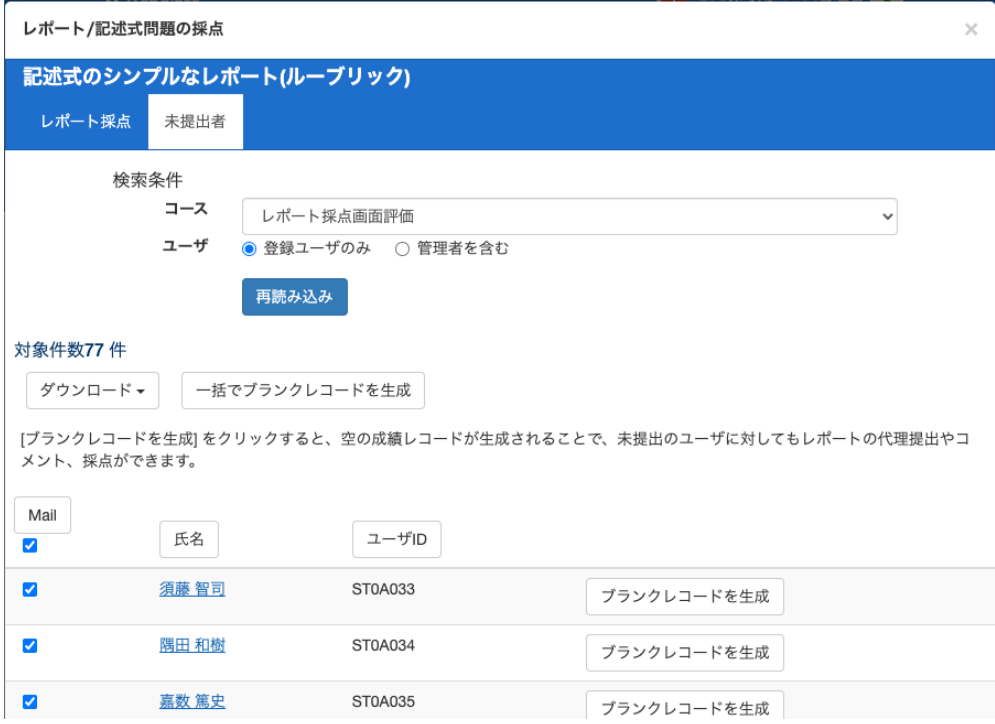

8-2. 集まったレポートの回答を学生に見せる

レポートの点数や回答の一覧の表示

- 1. 「レポート/記述問題の採点」を開き、レポート課題を 選択
- 2. 【再読み込み】をクリック
- 3. 【レポート一覧を開く】をクリック。

## <mark>▌スクリーン共有で学生に見せる</mark>

- 1. 【条件の変更】をクリックし、設定フォームを開く
- 2. 「表示する項目」の 【氏名】【ユーザID】【コメン ト】のチェックを外す
- 3. 「表示形式」の<mark>【1行表示】</mark>にチェック
- 4. 学生の名前やIDを伏せた解答のリストとして表示され る。

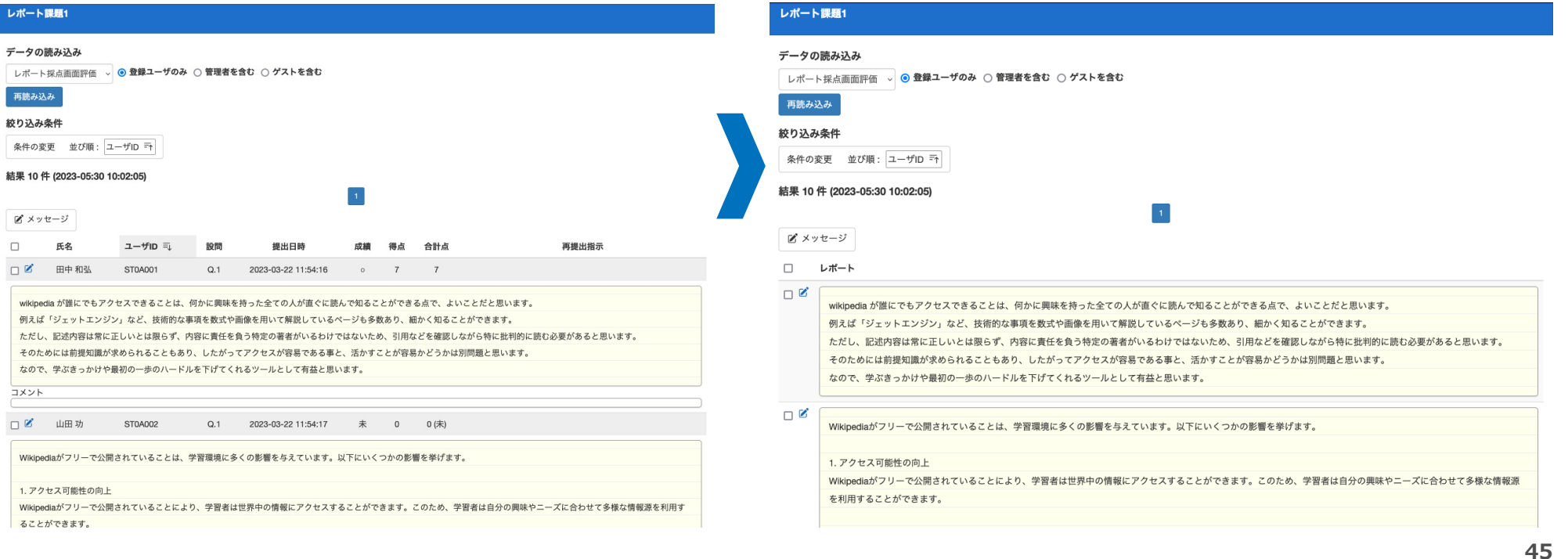

- l 教材のグループ管理に利⽤可能
	- 増える教材の管理に有用
- 教材ごとに1つ指定

**グループとして表⽰される**

- l ラベルの作成
	- 教材の作成画面にある「ラベル」入力欄に適 切なものを入力

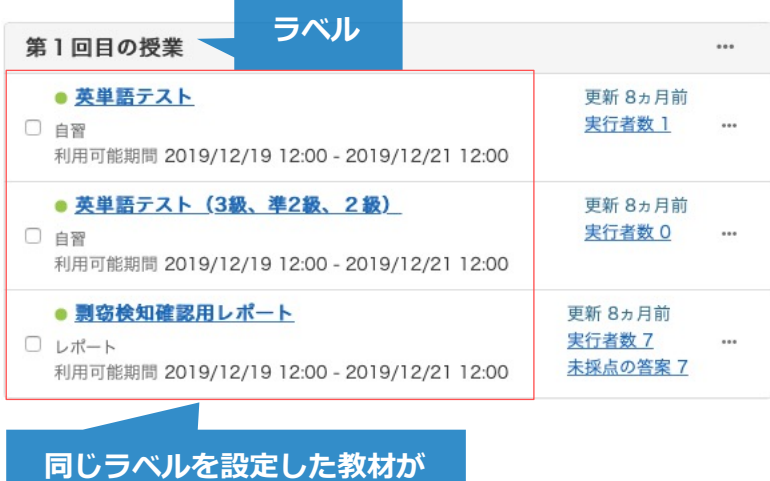

- ラベルの変更・編集
	- ウィンドウ右端の【教材の並び替え/ラベル の設定】リンクから変更可能

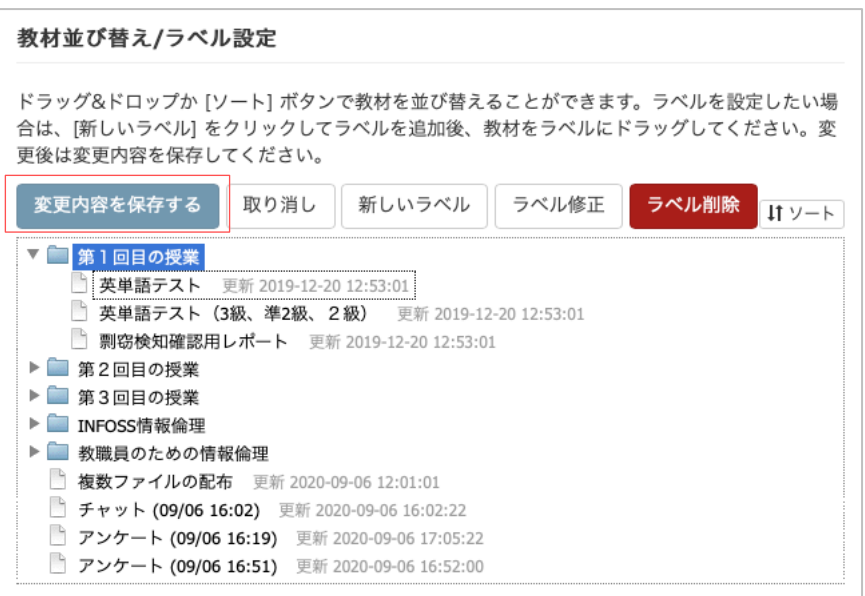

- **アイコンのドラッグ&ドロップで順序変更可能**
- **ラベルを選択すると,[ラベル修正]ボタンからテキスト の変更可能**
- **順序やラベルテキストを変更した場合は,変更を確定す るために,【変更内容を保存する】ボタンを最後にク リック**

# 付録B.教材の閲覧履歴や実行状況を確認する

ユーザID

 $\Box$ 

 $\Box$ 

 $\Box$ 

- タイムラインから
	- 1. 教材の枠外もしくは 【V】 をクリック
	- 2. 詳細な状況は<mark>【情報】</mark>ボタンをクリック

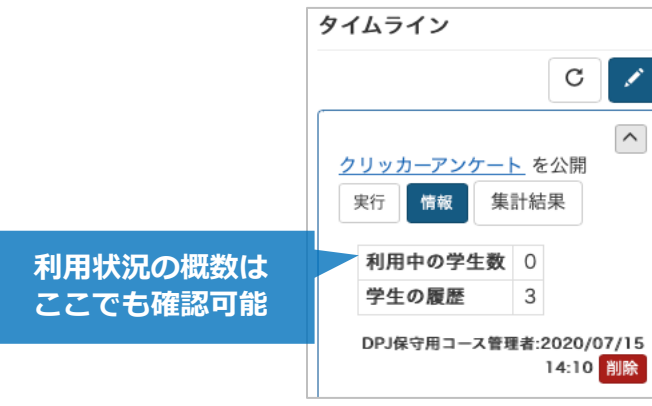

● 教材一覧画面から

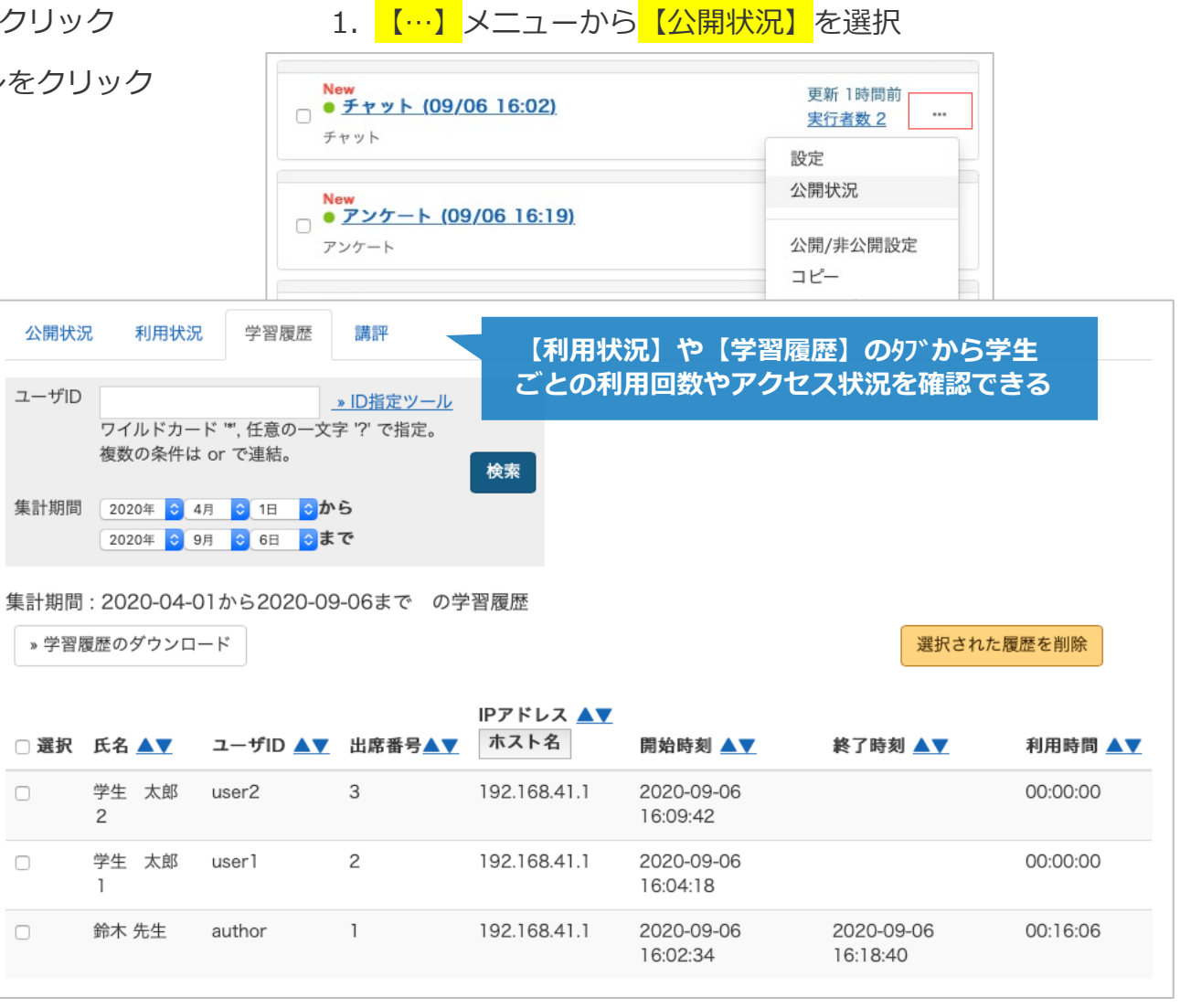

# <mark>資料やレポート課題などの基本設定 | アクセス制限の利用方法</mark>

- ラベル 教材を管理するためのラベル
- <mark>タイトル</mark> 教材の名前
- Newマーク チェックを入れると、教材を公開したと きに教材一覧に[New]が表示される
- アクセス制限 学生にこの教材を見せるかどうかの設 定
	- 「教材一覧で表示する」 教材を作成すると学 生にも即伝わる
	- 「教材一覧で非表示にする」 アクセス制限を 「表示する」に変えるまで学生は教材があると 分からない
	- 「ゲストユーザーにも公開」 コースに登録さ れている学⽣以外も教材が公開される
- 説明/注意点 教材を「実行」する前に教材の説明とし て表示される文章

- <span id="page-48-0"></span>● 教材の存在を学生に知られたくない場合は、「非表 示」にして教材の作成をはじめる
- 教材の公開は「基本設定」の変更か、タイムラインか ら「既存教材の公開」で行う

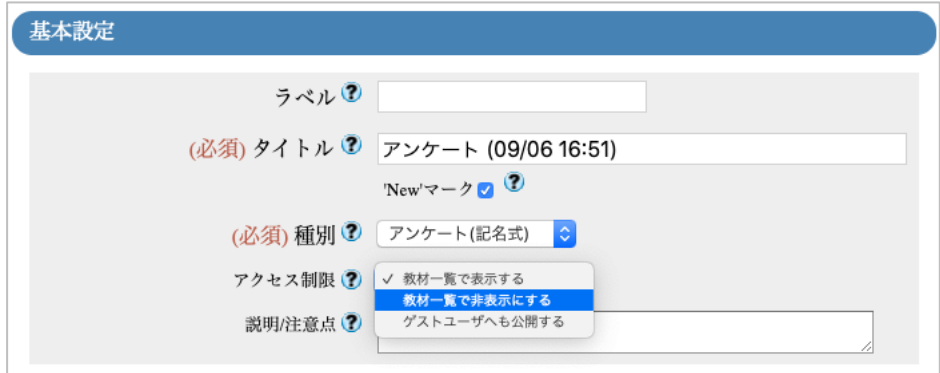

#### **タイムラインでの「既存教材の公開」手順**

- **【簡易教材作成ボタン】をクリック**
- **【教材の作成】タブから【既存の教材を公開」を選択**
- **公開する教材にチェックマークをつける**
- **【教材の公開】ボタンをクリック**

# 付録D.教材実⾏時の制限

#### ● 日時制限

- 学⽣が教材を実⾏開始できる期間を設定
- 実行回数の制限
	- 学牛が教材を実行できる回数を設定
	- 1回にするとネットワークトラブルや停電な どの学⽣に起因しない原因で教材が使えなく なることがあるので注意が必要
- 制限時間
	- 学⽣が1回の実⾏で教材に取り組むことがで きる時間を設定
- 実行パスワード
	- 設定したパスワードを知らない学生は教材の 実⾏ができない
	- 出席している学生にだけパスワードを教えて 教材を利用させるといった使い方が可能

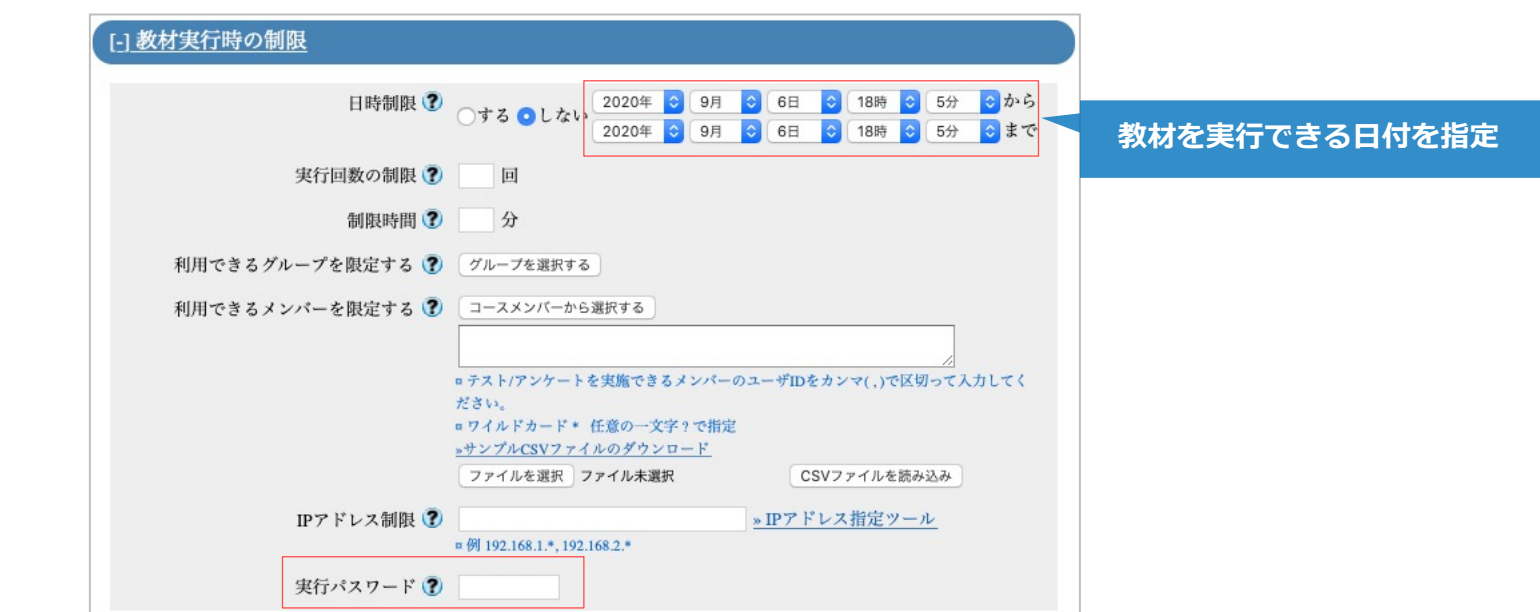

付録E.教材の設定や内容を後から変更(教材のタイムライン公開)

### **設定や内容を変更したい対場合**

- 1. 教材一覧の 【…】メニューから 【設定】もしくは 【設問編集】を選択
- 2. 【設定】
	- 教材の基本設定や実⾏時の制限を変更可能
- 3. 【設問編集】
	- 教材の内容を変更可能

# **教材⼀覧にしかない教材をタイムラ インに表⽰させたい場合**

1. 【簡易教材作成】ボタンをクリック

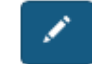

2. 【教材の作成】を選択

**動的に公開状態になる**

- 3. 【既存の教材を公開】を選択
- 4. タイムラインに表示させたい課題を選択して<mark>【教材</mark> の公開】をクリック

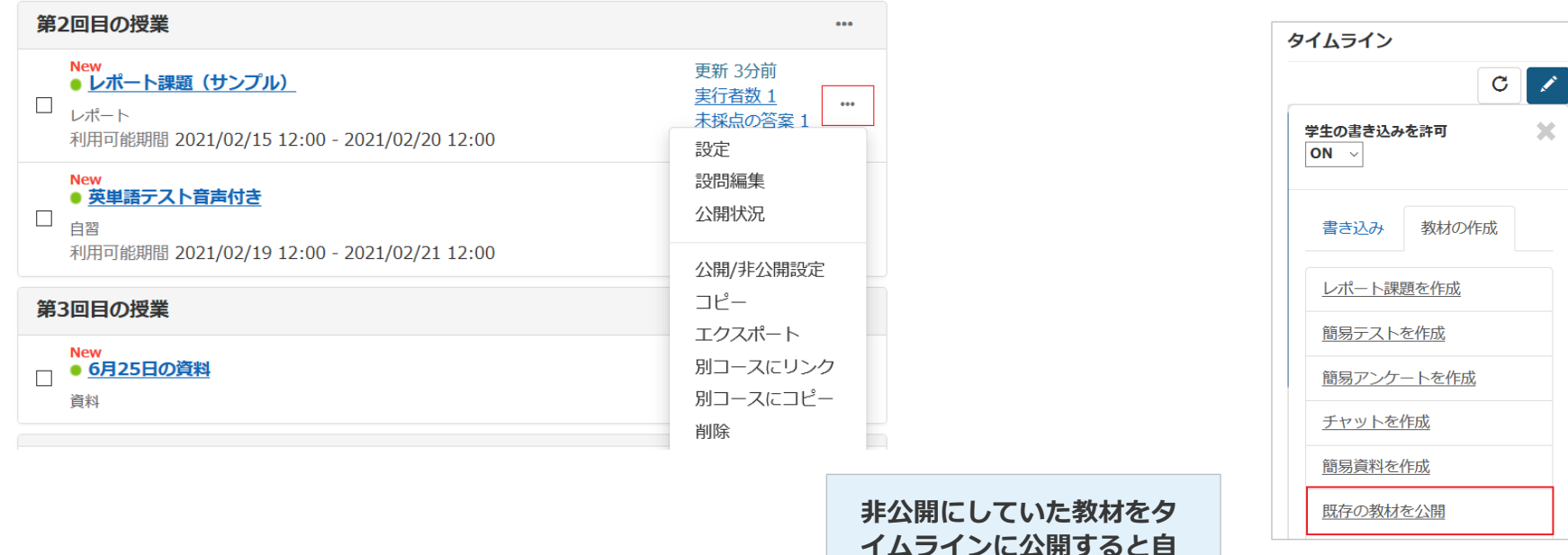

## **別のコースにコピー(テスト・レポー 別のコースにリンク(資料) ト)**

- 1. 教材一覧でコピーしたい教材のチェック欄にチェッ クマークをつける
- 2. ウィンドウ右に 【別コースにコピー】リンクが表示 されるのでクリック
- 3. プルダウンメニューからコピーしたいコースを選ん で<mark>【別コースにコピー】</mark>をクリック

- 1. 教材一覧でコピーしたい教材のチェック欄にチェッ クマークをつける
- 2. ウィンドウ右に 【別コースにリンク】リンクが表示 されるのでクリック
- 3. プルダウンメニューからリンクしたいコースを選ん で<mark>【別コースにリンク】</mark>をクリック

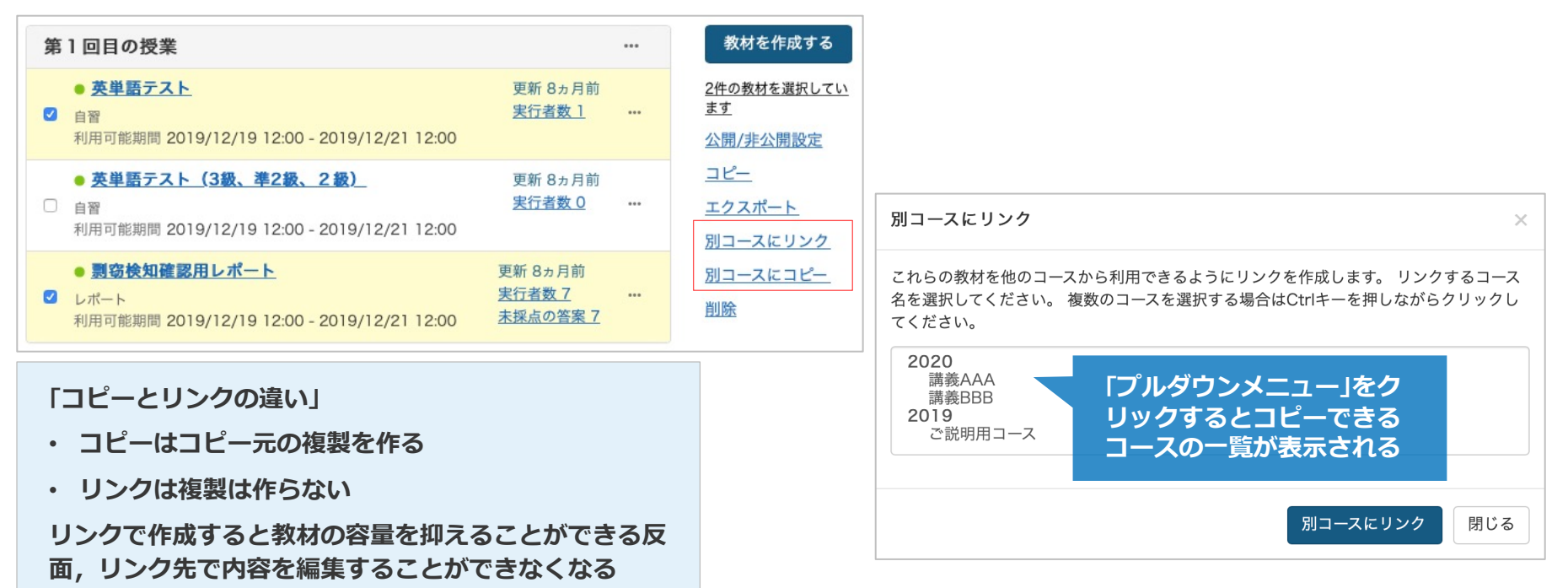

**アンケートやテストの挙動を制御**

- ページ設定
	- 【複数ページ】は回答者が設問を切り替える形 式
	- 【単一ページ】は設問が1ページに表示される 形式
- 選択肢の並べ替え
	- 【する】にすると,回答/解答時に選択形式問 題の選択肢がランダムに並べ変わる
- ランダム出題
	- 【する】にすると,設問の出題順がランダムに なる
	- 用意した設問からランダムに選択して出題した い場合は,「全問題の中から\_問を抽出」の空 欄に数値を入力
- 前の問題に戻れないように設定
	- 【する】にすると,設問が複数ページで設定さ れているときに、一度回答/解答したらその問 題には戻れなくなる

#### **| ページ設定【単一ページ】の表示例**

設問1 次の中で相関係数をもとに分析を行なっている手法はどれか、適切なものを選択して下さい。

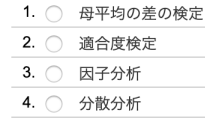

設問2 次の文章の空欄 (1) から (3) に当てはまる用語をリストの中から選択しなさい。

記述統計量としてよく用いられる平均値は変数の (1) を表す指標である。これに対して、中央値は 変数の (2) を表している。 平均値と中央値は一致していることが分布上は望ましいが、ずれている場合、 (3) を参考にするこ

とで分布に偏りがあるかどうか検討することができる。

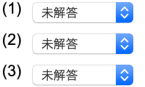

設問 3 和風月名と対応する現在の暦の月を選択して下さい。

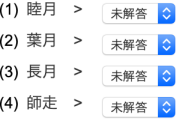

設問4 和風月名と対応する現在の暦の月を選択して下さい。

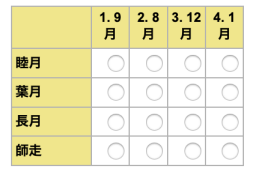

設問5 次の問いに答えなさい。

(1) 記述統計量の中で代表値として最もよく用いられる指標を答えなさい。 (2) 分散の値が16のとき、標準偏差の値はいくらか、数値を答えなさい。

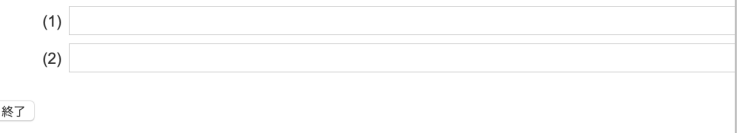

付録H.採点·結果表示

# **設定**

- l 合格点の設定
	- ⾃動採点後に合格点に応じたメッセージが表 示される
- 回答の見直しを許可
	- 「する」にすると課題実⾏期間中に提出した 課題の上書きができる
	- レポート課題はデフォルトで<mark>【する】</mark>
- 正答/解説を表示する問題
	- 「正解した問題のみ」にすると間違えた問題 の解説は表示されない.

# • レポートや⾃由記述問題は採点されるまで解 説は表示されない.

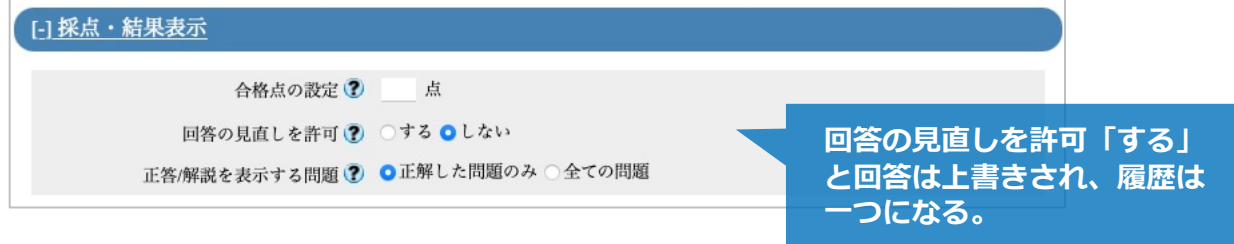

# **アンケートやテストの結果に関する アンケート機能での「⾒直し許可」**

- l ⼀⼈の回答者が複数回回答した場合に回答結果の処 理が変わる
- 見直し許可 【する】
	- ひとりの回答者が複数回回答しても回答デー タとしては最新のものが採用
- 見直し許可 【しない】
	- 複数回の回答を別データとして採用
- アンケート機能のデフォルトは【しない】
	- 集計結果の総数が受講学⽣数より多くなるこ とがある

© 2022 DATA PACIFIC (JAPAN) LTD.

本書の一部または全部を事前に承諾を得ることなく複製および転載することを禁じます。 本書に記載されたその他の製品名および会社名は,各 社の商標または登録商標です。

本マニュアルは追手門学院大学 経営学部の原田章先生ならびに経済学部の杤尾真一先生に監修いただきました。